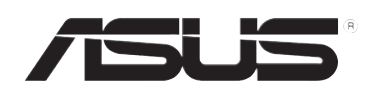

# **RT-N10U Ασύρματος δρομολογητής N150**

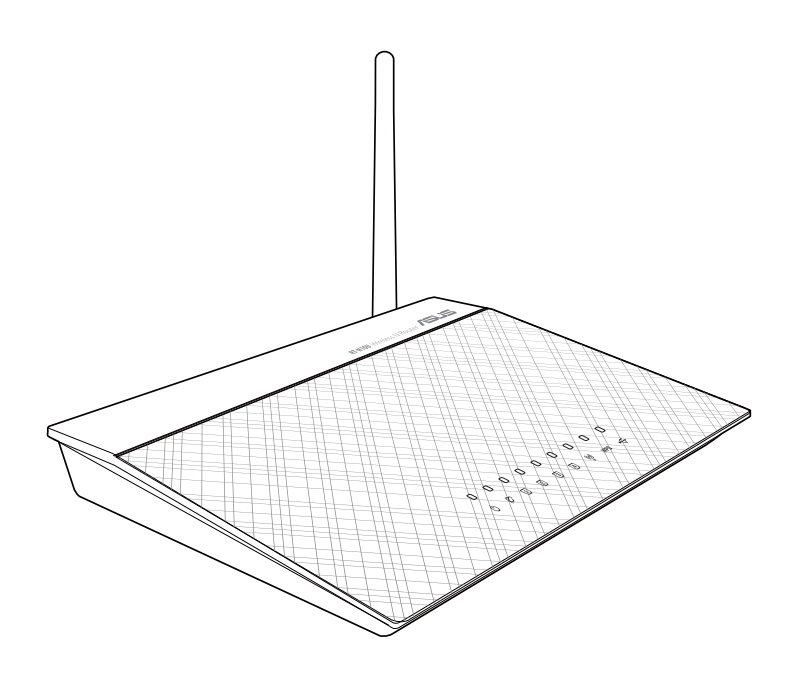

**Εγχειρίδιο Χρήστη**

#### GK7656

δεύτερη έκδοση Οκτώβριος 2012

#### **Copyright © 2012 ASUSTeK COMPUTER INC. Διατηρούνται όλα τα δικαιώματα μας.**

Απαγορεύεται η αναπαραγωγή οποιουδήποτε τμήματος του παρόντος εγχειριδίου συμπεριλαμβανομένων των προϊόντων και του λογισμικού που περιγράφονται σε αυτό, καθώς και η μετάδοση, αντιγραφή, αποθήκευση σε σύστημα αποθήκευσης και ανάκτησης, ή μετάφραση σε οποιαδήποτε γλώσσα υπο οποιαδήποτε μορφή και με οποιοδήποτε μέσο, εκτός από την τεκμηρίωση που φυλάσσεται από τον κάτοχο για λόγους εφεδρικούς, χωρίς την έγγραφη άδεια της εταιρίας ASUSTeK COMPUTER INC. ("ASUS").

Η εγγύηση ή το σέρβις για το προϊόν δεν πρόκειται να επεκταθεί σε περίπτωση που: (1) το προϊόν έχει επισκευαστεί, τροποποιηθεί ή μεταβληθεί, εκτός και μια τέτοια επισκευή, τροποποίηση ή μεταβολή έχει εγκριθεί γραπτώς από την ASUS, ή (2) ο αύξων αριθμός του προϊόντος δεν είναι ευανάγνωστος ή δεν υπάρχει.

Η ASUS ΠΑΡΕΧΕΙ ΤΟ ΠΑΡΟΝ ΕΓΧΕΙΡΙΔΙΟ "ΩΣ ΕΧΕΙ" ΧΩΡΙΣ ΚΑΝΕΝΟΣ ΕΙΔΟΥΣ ΕΓΓΥΗΣΗ, ΡΗΤΗ Ή ΣΙΩΠΗΡΗ, ΣΥΜΠΕΡΙΛΑΜΒΑΝΟΜΕΝΩΝ ΑΛΛΑ ΟΧΙ ΜΟΝΟ ΤΩΝ ΣΙΩΠΗΡΩΝ ΕΓΓΥΗΣΕΩΝ ΠΕΡΙ ΕΜΠΟΡΕΥΣΙΜΟΤΗΤΑΣ Ή ΚΑΤΑΛΛΗΛΟΤΗΤΑΣ ΓΙΑ ΣΥΓΚΕΚΡΙΜΕΝΟ ΣΚΟΠΟ. ΣΕ ΚΑΜΙΑ ΠΕΡΙΠΤΩΣΗ ΔΕΝ ΕΙΝΑΙ ΥΠΕΥΘΥΝΗ Η ASUS, ΟΙ ΔΙΕΥΘΥΝΤΕΣ ΤΗΣ, ΤΑ ΣΤΕΛΕΧΗ, ΟΙ ΥΠΑΛΛΗΛΟΙ Ή ΑΛΛΟΙ ΣΥΝΤΕΛΕΣΤΕΣ ΓΙΑ ΚΑΘΕ ΕΜΜΕΣΗ, ΕΙΔΙΚΗ, ΤΥΧΑΙΑ Ή ΚΑΤ' ΕΞΑΚΟΛΟΥΘΗΣΗ ΖΗΜΙΑ (ΣΥΜΠΕΡΙΛΑΜΒΑΝΟΜΕΝΩΝ ΖΗΜΙΩΝ ΑΠΌ ΑΠΩΛΕΙΕΣ Ή ΚΕΡΔΗ, ΕΠΙΧΕΙΡΗΜΑΤΙΚΕΣ ΖΗΜΙΕΣ, ΖΗΜΙΕΣ ΛΟΓΩ ΑΠΩΛΕΙΑΣ ΔΕΔΟΜΕΝΩΝ, ΔΙΑΚΟΠΗ ΕΠΙΧΕΙΡΗΣΙΑΚΗΣ ΛΕΙΤΟΥΡΓΙΑΣ ΚΑΙ ΑΛΛΑ ΠΑΡΟΜΟΙΑ), ΑΚΟΜΗ ΚΙ ΑΝ Η ASUS ΕΧΕΙ ΕΝΗΜΕΡΩΘΕΙ ΓΙΑ ΤΗΝ ΠΙΘΑΝΟΤΗΤΑ ΠΑΡΟΜΟΙΩΝ ΖΗΜΙΩΝ ΠΟΥ ΠΡΟΕΡΧΟΝΤΑΙ ΑΠΌ ΒΛΑΒΗ Ή ΛΑΘΟΣ ΤΟΥ ΠΑΡΟΝΤΟΣ ΕΓΧΕΙΡΙΔΙΟΥ Ή ΠΡΟΪΟΝΤΟΣ.

ΟΙ ΠΡΟΔΙΑΓΡΑΦΕΣ ΚΑΙ ΠΛΗΡΟΦΟΡΙΕΣ ΠΟΥ ΠΕΡΙΕΧΟΝΤΑΙ ΣΤΟ ΠΑΡΟΝ ΕΓΧΕΙΡΙΔΙΟ ΠΑΡΕΧΟΝΤΑΙ ΜΟΝΟ ΓΙΑ ΕΝΗΜΕΡΩΤΙΚΟΥΣ ΣΚΟΠΟΥΣ, ΚΑΙ ΥΠΟΚΕΙΝΤΑΙ ΣΕ ΑΛΛΑΓΕΣ ΣΕ ΟΠΟΙΑΔΗΠΟΤΕ ΧΡΟΝΙΚΗ ΣΤΙΓΜΗ ΧΩΡΙΣ ΠΡΟΗΓΟΥΜΕΝΗ ΕΙΔΟΠΟΙΗΣΗ ΚΑΙ ΔΕΝ ΠΡΕΠΕΙ ΝΑ ΕΚΛΗΦΘΟΥΝ ΩΣ ΔΕΣΜΕΥΤΙΚΕΣ ΑΠΟ ΤΗΝ ΠΛΕΥΡΑ ΤΗΣ ASUS. Η ASUS ΔΕΝ ΦΕΡΕΙ ΕΥΘΥΝΗ Ή ΥΠΑΙΤΙΟΤΗΤΑ ΓΙΑ ΟΠΟΙΑΔΗΠΟΤΕ ΣΦΑΛΜΑΤΑ Ή ΑΝΑΚΡΙΒΕΙΕΣ ΠΟΥ ΠΙΘΑΝΟΝ ΝΑ ΕΜΦΑΝΙΖΟΝΤΑΙ ΣΤΟ ΠΑΡΟΝ ΕΓΧΕΙΡΙΔΙΟ, ΣΥΜΠΕΡΙΛΑΜΒΑΝΟΜΕΝΩΝ ΤΩΝ ΠΡΟΪΟΝΤΩΝ ΚΑΙ ΤΟΥ ΛΟΓΙΣΜΙΚΟΥ ΠΟΥ ΠΕΡΙΓΡΑΦΕΤΑΙ ΣΕ ΑΥΤΟ.

Τα προϊόντα και οι εταιρικές ονομασίες που εμφανίζονται στο παρόν εγχειρίδιο αποτελούν ή δεν αποτελούν κατοχυρωμένα σήματα ή πνευματικά δικαιώματα των αντίστοιχων εταιριών τους και χρησιμοποιούνται μόνο για αναγνώριση ή επεξήγηση για το όφελος του κατόχου, χωρίς πρόθεση παραβίασης κανονισμών.

#### **Προσφορά για την παροχή πηγαίου κώδικα συγκεκριμένου λογισμικού**

Το προϊόν αυτό περιέχει λογισμικό με πνευματικά δικαιώματα που αδειοδοτείται με τη Γενική Άδεια Δημόσιας Χρήσης («GPL»), στα πλαίσια της Ελάσσονος Γενικής Άδειας Δημόσιας Χρήσης («LGPL») ή/και άλλων Αδειών Λογισμικού Ελεύθερου και Ανοικτού Πηγαίου Κώδικα. Παρόμοιο λογισμικό σε αυτό το προϊόν διανέμεται χωρίς καμία εγγύηση στο βαθμό που επιτρέπεται από την ισχύουσα νομοθεσία. Σε αυτό το προϊόν περιέχονται αντίγραφα τέτοιων αδειών.

Στις περιπτώσεις όπου η ισχύουσα άδεια σάς παρέχει πρόσβαση στον πηγαίο κώδικα του εν λόγω λογισμικού ή/και σε άλλα πρόσθετα δεδομένα, τα δεδομένα αυτά πρέπει να παραδοθούν επίσης μαζί με το προϊόν αυτό.

Μπορείτε επίσης να κάνετε δωρεάν λήψη από τη διεύθυνση http://support.asus.com/download. Ο πηγαίος κώδικας διανέμεται ΧΩΡΙΣ ΚΑΜΙΑ ΕΓΓΥΗΣΗ και αδειοδοτείται μέσω της ίδιας άδειας με αυτήν του αντίστοιχου δυαδικού/αντικειμενικού κώδικα.

διαφόρων Αδειών Λογισμικού Ελεύθερου και Ανοικτού Πηγαίου Κώδικα. Εάν παρόλα αυτά αντιμετωπίζετε οποιαδήποτε προβλήματα στην απόκτηση του αντίστοιχου πλήρους πηγαίου κώδικα παρακαλείστε να μας ενημερώσετε στην ηλεκτρονική διεύθυνση gpl@asus.com, αναφέροντας το προϊόν και περιγράφοντας το πρόβλημα (παρακαλείστε να ΜΗΝ στέλνετε μεγάλα συνημμένα όπως αρχεία πηγαίου κώδικα κλπ σε αυτήν την ηλεκτρονική διεύθυνση).

## **Περιεχόμενα**

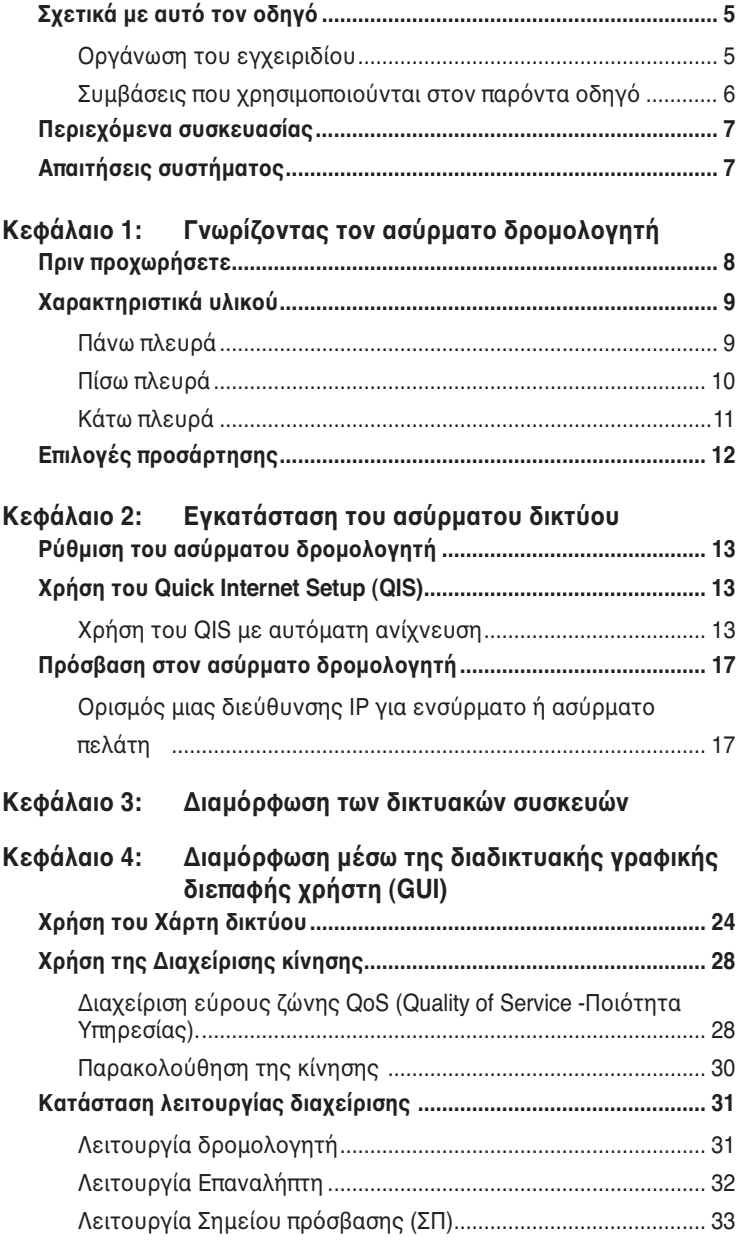

## **Περιεχόμενα**

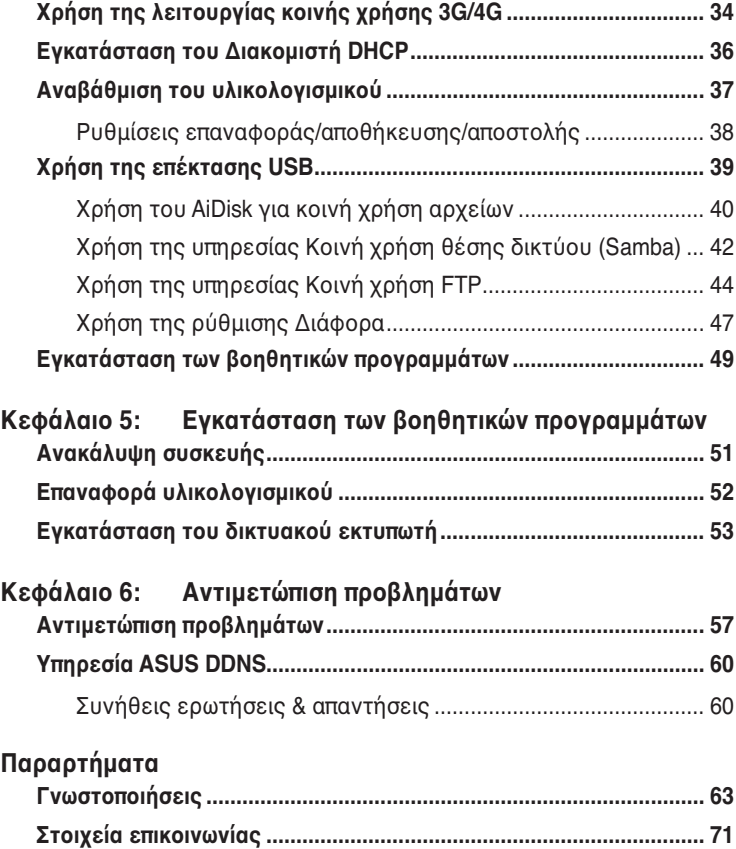

## **Σχετικά με αυτό τον οδηγό**

Αυτός ο οδηγός χρήσης περιέχει πληροφορίες που χρειάζεστε για να εγκαταστήσετε και να διαμορφώσετε τον Ασύρματο Δρομολογητή ASUS.

## **Οργάνωση του εγχειριδίου**

Αυτό το εγχειρίδιο περιέχει τα ακόλουθα μέρη:

#### **• Κεφάλαιο 1: Γνωρίζοντας τον ασύρματο δρομολογητή**

 Το κεφάλαιο αυτό παρέχει πληροφορίες για τα περιεχόμενα της συσκευασίας, τις απαιτήσεις του συστήματος, τα χαρακτηριστικά του υλικού και τις λυχνίες ένδειξης (LED) του Ασύρματου Δρομολογητή ASUS.

#### **• Κεφάλαιο 2: Εγκατάσταση του ασύρματου δικτύου**

 Αυτό το κεφάλαιο παρέχει οδηγίες για τις ρυθμίσεις των λειτουργιών Router (Δρομολογητή) και Access Point (Σημείο πρόσβασης) του ασύρματου δρομολογητή της ASUS.

#### **• Κεφάλαιο 3: Διαμόρφωση των δικτυακών συσκευών**

 Το κεφάλαιο αυτό παρέχει οδηγίες για την εγκατάσταση των συσκευών του δικτύου, πρόσβαση και διαμόρφωση του Ασύρματου Δρομολογητή ASUS.

#### **• Κεφάλαιο 4: Διαμόρφωση μέσω της διαδικτυακής γραφικής διεπαφής χρήστη (GUI)**

 Το κεφάλαιο αυτό παρέχει οδηγίες για τη διαμόρφωση του Ασύρματου Δρομολογητή ASUS μέσω της παρεχόμενης διαδικτυακής γραφικής διεπαφής χρήστη (web GUI).

#### **• Κεφάλαιο 5: Χρήση των βοηθητικών προγραμμάτων**

 Το κεφάλαιο αυτό παρέχει πληροφορίες για τα βοηθητικά προγράμματα που διατίθενται στο CD υποστήριξης.

#### **• Κεφάλαιο 6: Αντιμετώπιση προβλημάτων**

 Το κεφάλαιο αυτό παρέχει έναν οδηγό αντιμετώπισης προβλημάτων για επίλυση συνηθισμένων προβλημάτων που ενδέχεται να αντιμετωπίσετε όταν χρησιμοποιείτε τον Ασύρματο Δρομολογητή ASUS.

#### **• Παραρτήματα**

 Το κεφάλαιο αυτό περιλαμβάνει κανονιστικές γνωστοποιήσεις και δηλώσεις ασφαλείας.

## **Συμβάσεις που χρησιμοποιούνται στον παρόντα οδηγό**

Για να σιγουρευτείτε για την σωστή εκτέλεση συγκεκριμένων εργασιών, σημειώστε τα ακόλουθα σύμβολα τα οποία χρησιμοποιούνται σε ολόκληρο το εγχειρίδιο.

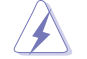

 **ΠΡΟΕΙΔΟΠΟΙΗΣΗ:** Πληροφορίες για αποφυγή τραυματισμού σας όταν προσπαθείτε να ολοκληρώσετε μια εργασία.

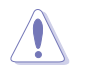

 **ΠΡΟΣΟΧΗ:** Πληροφορίες για αποφυγή βλάβης σε εξαρτήματα όταν προσπαθείτε να ολοκληρώσετε μια εργασία.

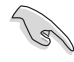

 **ΣΗΜΑΝΤΙΚΟ:** Οδηγίες που ΠΡΕΠΕΙ να ακολουθήσετε για να ολοκληρώσετε μια εργασία.

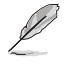

 **ΣΗΜΕΙΩΣΗ:** Συμβουλές και πρόσθετες πληροφορίες για να σας βοηθήσουν να ολοκληρώσετε μια εργασία.

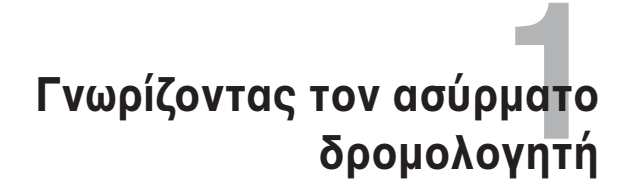

## **Περιεχόμενα συσκευασίας**

Ελέγξτε αν υπάρχουν τα ακόλουθα στοιχεία στη συσκευασία του Ασύρματου Δρομολογητή ASUS.

- 1 x Ασύρματος δρομολογητής RT-N10U
- 1 x Μετασχηματιστής ρεύματος
- 1 x CD Υποστήριξης
- 1 x Καλώδιο RJ45
- 1 x Καλώδιο USB
- 1 x Οδηγός Γρήγορης Έναρξης
- 1 x Κάρτα εγγύησης

Εάν απουσιάζει ή εμφανίζει βλάβη οποιοδήποτε από τα στοιχεία, επικοινωνήστε με το κατάστημα λιανικής πώλησης.

## **Απαιτήσεις συστήματος**

Πριν εγκαταστήσετε τον Ασύρματο Δρομολογητή ASUS, διασφαλίστε ότι το σύστημα/δίκτυο ικανοποιεί τις ακόλουθες προδιαγραφές:

- Μια θύρα Ethernet RJ-45 (10BaseT/100BaseTX)
- Τουλάχιστον μία συσκευή συμβατή με το πρότυπο IEEE 802.11b/g/n με ασύρματη δυνατότητα
- Εγκατεστημένο TCP/IP και πρόγραμμα περιήγησης στο Internet

## **Πριν προχωρήσετε**

Λάβετε υπόψη τις ακόλουθες οδηγίες πριν εγκαταστήσετε τον Ασύρματο Δρομολογητή ASUS:

- Το μήκος του καλωδίου Ethernet που συνδέει τη συσκευή στο δίκτυο (διανομέα, καλωδιακό/ADSL μόντεμ, δρομολογητή, επιτοίχιο πίνακα συνδέσεων) δεν πρέπει να υπερβαίνει τα 100 μέτρα.
- Τοποθετήστε τη συσκευή σε μια επίπεδη, σταθερή επιφάνεια όσο το δυνατόν πιο μακριά από το έδαφος.
- Να διατηρείτε τη συσκευή μακριά από μεταλλικά εμπόδια και μακριά από το άμεσο ηλιακό φως.
- Να διατηρείτε τη συσκευή μακριά από μετασχηματιστές, κινητήρες ισχύος, λαμπτήρες φθορισμού, φούρνους μικροκυμάτων, ψυγεία και άλλες βιομηχανικές συσκευές για να αποφύγετε απώλεια σήματος.
- Εγκαταστήστε τη συσκευή σε μια κεντρική περιοχή για να εξασφαλίσετε ιδανική κάλυψη σε όλες τις κινητές ασύρματες συσκευές.
- Εγκαταστήστε τη συσκευή σε απόσταση τουλάχιστον 20 εκ. από τους ανθρώπους για να διασφαλίσετε ότι το προϊόν θα λειτουργεί σύμφωνα με τις οδηγίες έκθεσης των ανθρώπων σε ραδιοσυχνότητες (RF) οι οποίες υιοθετήθηκαν από την Ομοσπονδιακή Επιτροπή Επικοινωνιών (FCC).

# **Χαρακτηριστικά υλικού**

**Πάνω πλευρά**

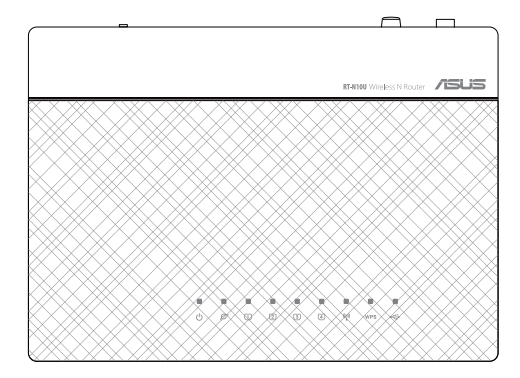

## **Ενδείξεις κατάστασης**

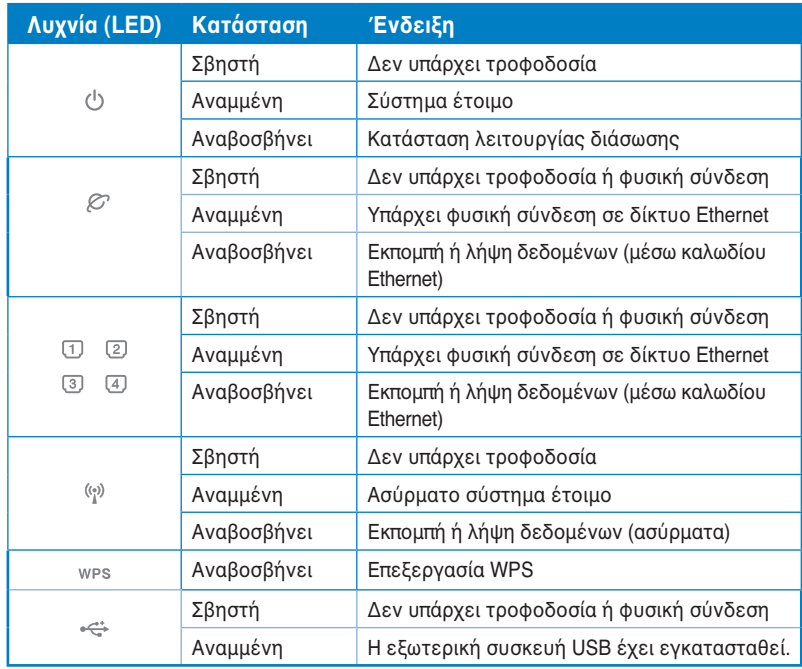

Κεφάλαιο 1: Γνωρίζοντας τον ασύρματο δρομολογητή **RT-N10U** 9

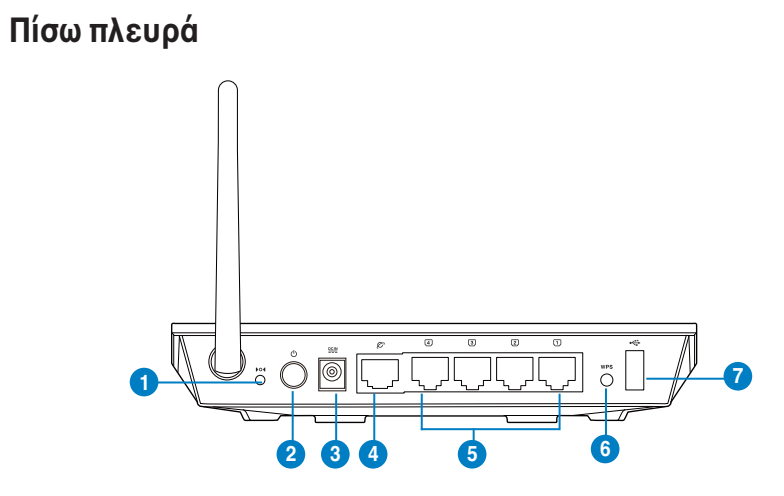

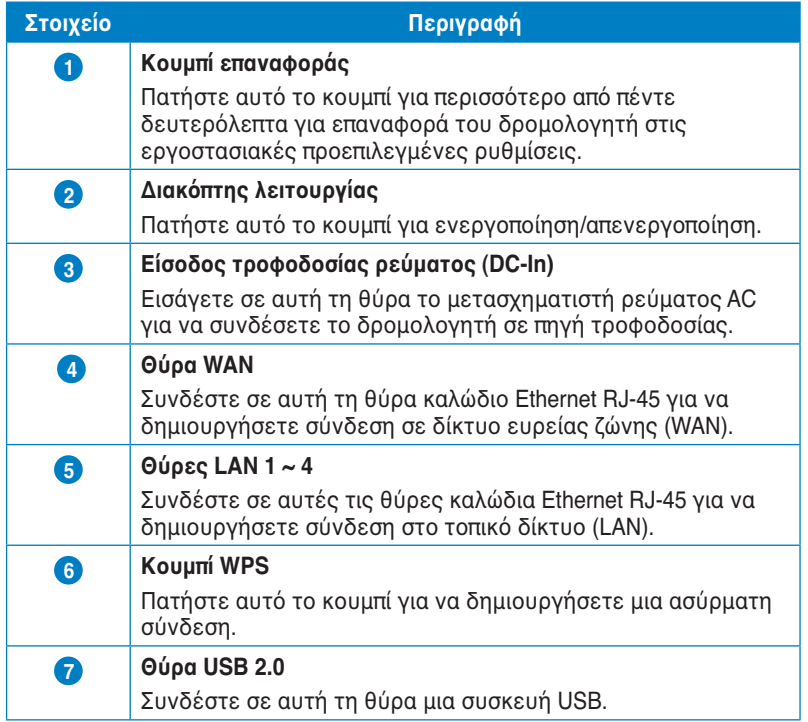

## **Κάτω πλευρά**

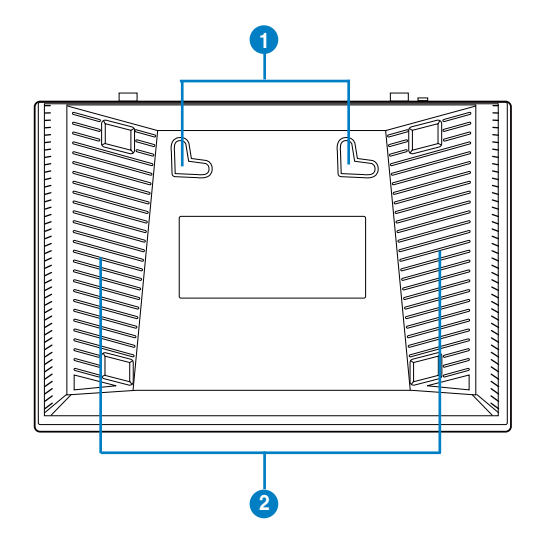

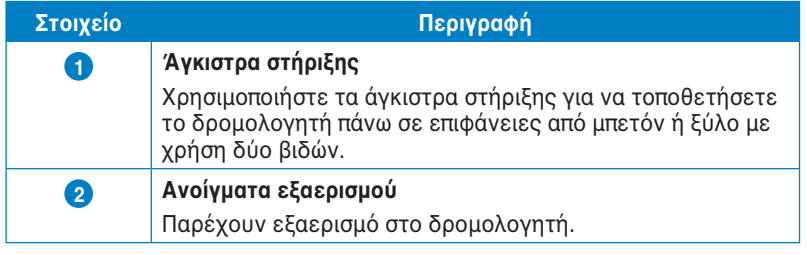

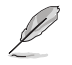

Για λεπτομερή στοιχεία πώς να στηρίξετε το δρομολογητή πάνω σε τοίχο ή στην οροφή,<br>ανατρέξτε στη ενότητα **Mounting options (Επιλογές τοποθέτησης)** στην επόμενη σελίδα<br>αυτού του εγχειριδίου χρήστη.

#### Κεφάλαιο 1: Γνωρίζοντας τον ασύρματο δρομολογητή **RT-N10U** 11

## **Επιλογές προσάρτησης**

Όταν τον βγάλετε από τη συσκευασία του, ο Ασύρματος δρομολογητής ASUS RT-N10U είναι σχεδιασμένος για να κάθεται σε μια σηκωμένη επίπεδη επιφάνεια όπως μια αρχειοθήκη ή ένα ράφι. Η μονάδα μπορεί επίσης να υποστεί μετατροπή για τοποθέτηση σε τοίχο ή οροφή.

#### **Για προσάρτηση του ASUS RT-N10U:**

- 1. Δείτε στο κάτω μέρος για δύο γάντζους προσάρτησης.
- 2. Σημειώστε δύο πάνω τρύπες σε ένα τοίχο ή σε μια ανυψωμένη επιφάνεια.
- 3. Σφίξτε τις δύο βίδες μέχρι να φαίνεται μόνο 1/4''.
- 4. Κλειδώστε τους γάντζους του ASUS RT-N10U στις βίδες.

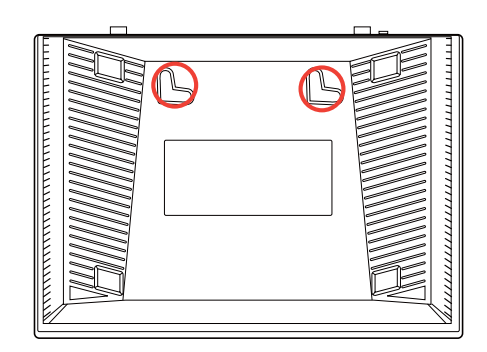

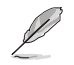

Ρυθμίστε ξανά τις βίδες αν δεν μπορείτε να κλειδώσετε τον Ασύρματο Δρομολογητή της ASUS στις βίδες ή αν είναι πολύ χαλαρός.

## **2 Εγκατάσταση του ασύρματου δικτύου**

## **Ρύθμιση του ασύρματου δρομολογητή**

Ο Ασύρματος δρομολογητής της ASUS περιλαμβάνει ένα περιβάλλον χρήστη μέσω web (web GUI) το οποίο σας επιτρέπει να κάνετε ρυθμίσεις στον ασύρματο δρομολογητή χρησιμοποιώντας το πρόγραμμα περιήγησης στο web του υπολογιστή σας.

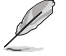

Για λεπτομέρειες σχετικά με τις ρυθμίσεις του ασύρματου δρομολογητή σας χρησιμοποιώντας το web GUI, ανατρέξτε στο **Κεφάλαιο 4: Ρυθμίσεις μέσω του web GUI.**

## **Χρήση του Quick Internet Setup (QIS) Χρήση του QIS με αυτόματη ανίχνευση**

Η λειτουργία γρήγορης εγκατάστασης Internet (QIS) σας καθοδηγεί στη γρήγορη εγκατάσταση της σύνδεσης στο Internet.

#### **Για να χρησιμοποιήσετε την αυτόματη ανίχνευση QIS:**

1. Εκκινήστε μια εφαρμογή περιήγησης στο web όπως Internet Explorer, Mozilla Firefox, Apple Safari ή Google Chrome. Πληκτρολογήστε την προεπιλεγμένη διεύθυνση ΙP του ασύρματου δρομολογητή: http://192.168.1.1

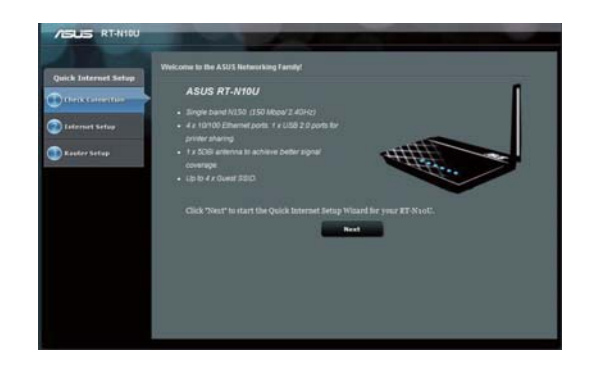

2. Χρησιμοποιήστε το προεπιλεγμένο όνομα χρήστη **(admin)** και τον προεπιλεγμένο κωδικό πρόσβασης **(admin)** για είσοδο στο περιβάλλον εργασίας χρήστη.

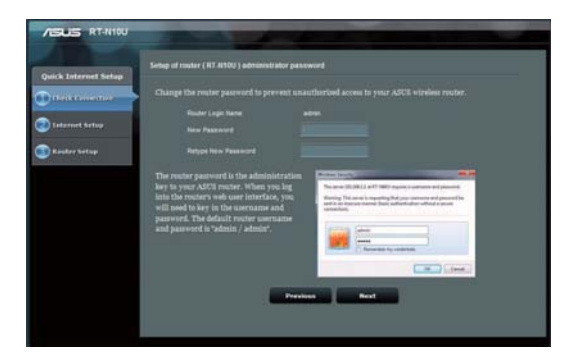

3. Ο ασύρματος δρομολογητής ανιχνεύει αυτόματα αν ο τύπος της σύνδεσης με τον ISP είναι **Dynamic IP (Δυναμική ΙΡ), PPPoE, PPTP, L2TP** και **Static IP (Στατική ΙΡ)**. Πληκτρολογήστε τις απαραίτητες πληροφορίες για τον τύπο σύνδεσης με τον ISP.

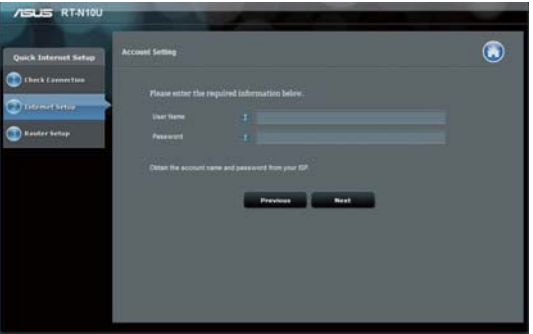

4. Εκχωρήστε το **network name (SSID) [όνομα δικτύου (SSID)]** και το **network key (κλειδί δικτύου)** για ασφαλές ασύρματο δίκτυο. Κάντε κλικ στο **Apply (Εφαρμογή)** όταν τελειώσετε.

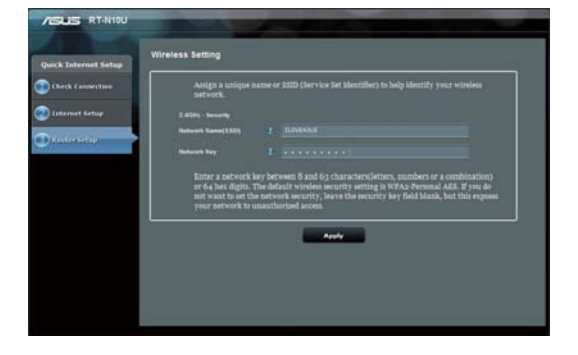

5. Θα εμφανιστεί μια σύνοψη των ρυθμίσεων Internet και ασύρματου δικτύου. Πατήστε **Next (Επόμενο)** για να συνεχίσετε.

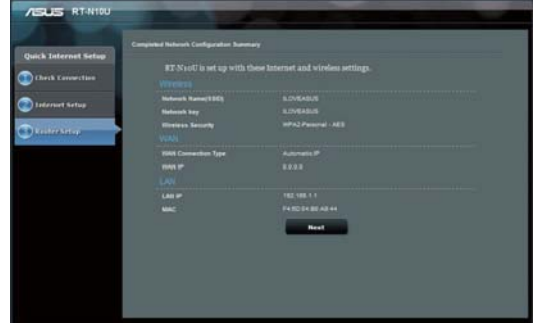

- $A = 15.81$ 産
- 6. Διαβάστε το βοήθημα για τη σύνδεση ασύρματου δικτύου. Κάντε κλικ στο **Finish (Τέλος)**.

## **δικτυακών συσκευών Διαμόρφωση των 3**

## **Πρόσβαση στον ασύρματο δρομολογητή Ορισμός μιας διεύθυνσης ΙΡ για ενσύρματο ή ασύρματο πελάτη**

Για να προσπελάσετε τον Ασύρματο δρομολογητή RT-N10, θα πρέπει να έχετε τις σωστές ρυθμίσεις TCP/IP στους ενσύρματους ή ασύρματους πελάτες σας. Ορίστε τις διευθύνσεις IP των πελατών στο ίδιο υποδίκτυο με τον RT-N10.

Από προεπιλογή, ο Ασύρματος Δρομολογητής ASUS ενσωματώνει τις λειτουργίες του διακομιστή DHCP, ο οποίος εκχωρεί αυτόματα διευθύνσεις IP στις συσκευές του δικτύου.

Όμως σε μερικές περιπτώσεις, μπορεί να θέλετε να εκχωρήσετε σε μερικές συσκευές ή υπολογιστές του δικτύου με μη αυτόματο τρόπο στατικές διευθύνσεις αντί να γίνει αυτόματη εκχώρηση διευθύνσεων ΙΡ από τον ασύρματο δρομολογητή.

Ακολουθήστε από τις παρακάτω οδηγίες αυτές που αντιστοιχούν στο λειτουργικό σύστημα το οποίο είναι εγκατεστημένο στη συσκευή ή στον υπολογιστή του δικτύου σας.

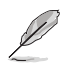

Αν θέλετε να εκχωρήσετε μη αυτόματα μια διεύθυνση IP στη συσκευή του δικτύου σας, συνιστούμε να χρησιμοποιήσετε τις ακόλουθες ρυθμίσεις:

- **IP address (Διεύθυνση IP):** 192.168.1.xxx (Το xxx μπορεί να είναι οποιοσδήποτε αριθμός μεταξύ 2 και 254, σιγουρευτείτε ότι η διεύθυνση ΙΡ δεν χρησιμοποιείται από άλλη συσκευή)
- **Subnet Mask (Μάσκα Υποδικτύου):** 255.255.255.0 (ίδια με τον Ασύρματο Δρομολογητή ASUS)
- **Gateway (Πύλη):** 192.168.1.1 (Διεύθυνση IP του Ασύρματου Δρομολογητή ASUS)
- **DNS:** 192.168.1.1 (Ασύρματος Δρομολογητής ASUS) ή εκχωρήστε ένα γνωστό διακομιστή DNS στο δίκτυό σας

#### **Windows® 2000**

1. Κάντε κλικ στο **Start (Έναρξη)**  > **Control Panel (Πίνακας Ελέγχου)** > **Network and Dialup Connection (Δίκτυο και συνδέσεις μέσω τηλεφώνου)**. Κάντε δεξί κλικ στο **Local Area Connection (Σύνδεση τοπικού δικτύου)** και κάντε κλικ στο **Properties (Ιδιότητες)**.

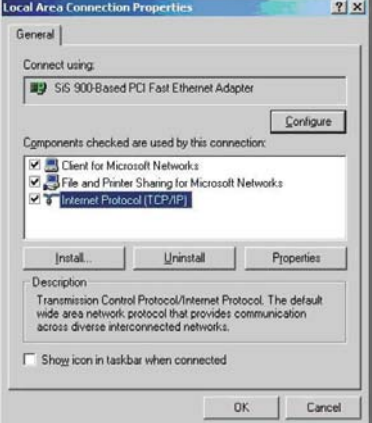

- 2. Επιλέξτε **Internet Protocol (TCP/ IP)** και κάντε κλικ στο **Properties (Ιδιότητες)**.
- 3. Επιλέξτε **Obtain an IP address automatically (Αυτόματη λήψη διεύθυνσης ΙΡ)** αν θέλετε να εκχωρούνται αυτόματα οι ρυθμίσεις IP. Αλλιώς, επιλέξτε **Use the following IP address (Χρησιμοποίηση της ακόλουθης διεύθυνσης IP)**: και πληκτρολογήστε **IP address (Διεύθυνση ΙΡ), Subnet mask (Μάσκα υποδικτύου)** και **Default gateway (Προεπιλεγμένη πύλη)**.
- 4. Επιλέξτε **Obtain DNS server address automatically (Αυτόματη λήψη διεύθυνσης διακομιστή DNS)** αν θέλετε να εκχωρούνται αυτόματα οι ρυθμίσεις του διακομιστή DNS. Αλλιώς, επιλέξτε **Use the following DNS server address (Χρησιμοποίηση της ακόλουθης διεύθυνσης διακομιστή DNS)**: και πληκτρολογήστε το **Preferred and Alternate DNS server (Προτιμώμενος και εναλλακτικός διακομιστής DNS)**.
- 5. Κάντε κλικ στο **OK** όταν τελειώσετε.

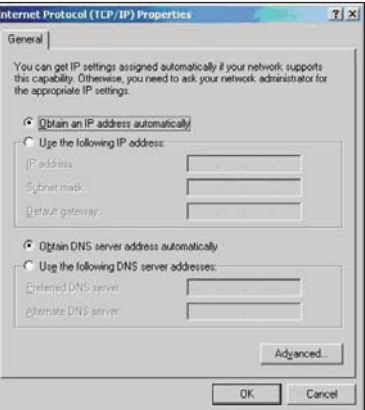

#### **Windows® XP**

- 1. Κάντε κλικ στο **Start (Έναρξη) > Control Panel (Πίνακας Ελέγχου) > Network (Συνδέσεις Δικτύου). Κάντε δεξί κλικ στο Local Area Connection (Σύνδεση τοπικού δικτύου)** και επιλέξτε P**roperties (Ιδιότητες)**.
- L Local Area Connection 3 Propert  $\overline{2}$ General Authentication | Advanced Connect using **Example 3** Realtek RTL8139 Family PCI Fast Ether Configure... This connection uses the following items: 2 906 Packet Scheduler<br>2 T AEGIS Protocol (IEEE 802.1x) v3.4.3.0<br>2 T Internet Protocol (TCP/IP)  $\hat{\phantom{a}}$  $\left\| \cdot \right\|$  $\rightarrow$ Install... Uninstall Properties Description Description<br>Transmission Control Protocol/Internet Protocol. The default<br>wide area network protocol that provides communication<br>across diverse interconnected networks. Show icon in notification area when connected Motify me when this connection has limited or no connectivity OK Cance
- 2. Επιλέξτε **Internet Protocol (TCP/ IP)** και κάντε κλικ στο **Properties (Ιδιότητες)**.
- 3. Επιλέξτε **Obtain an IP address automatically (Αυτόματη λήψη διεύθυνσης ΙΡ)** αν θέλετε να εκχωρούνται αυτόματα οι ρυθμίσεις IP. Αλλιώς, επιλέξτε **Use the following IP address (Χρησιμοποίηση της ακόλουθης διεύθυνσης IP)**: και πληκτρολογήστε **IP address (Διεύθυνση ΙΡ)**, **Subnet mask (Μάσκα υποδικτύου)** και **Default gateway (Προεπιλεγμένη πύλη)**.

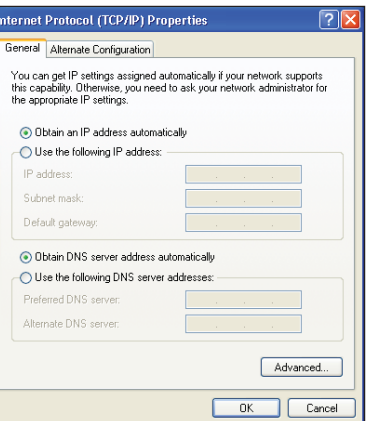

- 4. Επιλέξτε **Obtain DNS server address automatically (Αυτόματη λήψη διεύθυνσης διακομιστή DNS)** αν θέλετε να εκχωρούνται αυτόματα οι ρυθμίσεις του διακομιστή DNS. Αλλιώς, επιλέξτε **Use the following DNS server address (Χρησιμοποίηση της ακόλουθης διεύθυνσης διακομιστή DNS)**: και πληκτρολογήστε το **Preferred and Alternate DNS server (Προτιμώμενος και εναλλακτικός διακομιστής DNS)**.
- 5. Κάντε κλικ στο **OK** όταν τελειώσετε.

#### **Windows® 7**

- 1. Κάντε κλικ στο κουμπί **Start (Έναρξη) > Control Panel (Πίνακας Ελέγχου) > Network and Internet (Δίκτυο και Internet) > Network and Sharing Center (Κέντρο δικτύου και κοινής χρήσης) > Change adapter settings (Αλλαγή ρυθμίσεων προσαρμογέα).**
- 2. Στο παράθυρο Συνδέσεις δικτύου, κάντε κλικ στο **Local Area Connection (Σύνδεση τοπικού δικτύου)**.
- 3. Στο παράθυρο Σύνδεση τοπικού δικτύου στην Κατάσταση δικτύου , κάντε κλικ στο **Properties (Ιδιότητες)**.
- Change adapter settings **A** Change advanced sharing<br>settings  $AR$ (This computer) O V P + Control Panel + anize w Local Area Connection<br>Network 3, Shared<br>Atheros AR8152 PCI-E Fast E VirtualBox Host-O ų A. ualBox Host-O **Q** Local Area Connection Status  $\overline{\mathbb{Z}}$ General Connection<br>IPv4 Connectivity: Internet IPv6 Connectivity: No network access Media State:<br>Duration: Enabled<br>Enabled<br>12:17:04 Speed: 100.0 Mbps  $\begin{tabular}{|c|c|} \hline \textbf{Details} \dots \\ \hline \end{tabular}$ **Activity** Cont. **Deceived**  $6, 109, 137, 562$ 15,991,232,073 Bytes:  $\mathbf{I}$ Diagnose **Properties** Close

Insert your wir **O**  $\bullet$  <sup>55</sup> ▶ Control Panel ▶ Network and Internet ▶ Netwo

View your basic netwo

Control Panel Home

4. Επιλέξτε Internet **Protocol Version 4 (TCP/IPv4) [Πρωτόκολλο Internet Έκδοση 4 (TCP/IPv4)]** ή **Internet Protocol Version 6 (TCP/IPv6) [Πρωτόκολλο Internet Έκδοση 6 (TCP/IPv6)]**, και κάντε κλικ στο **Properties (Ιδιότητες)**.

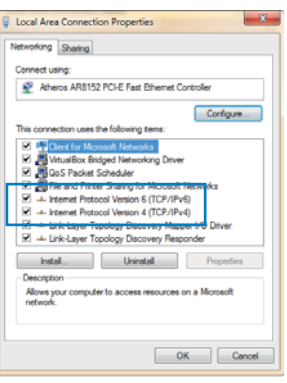

- 5. Επιλέξτε **Obtain an IP address automatically (Αυτόματη λήψη διεύθυνσης ΙΡ)** αν θέλετε να εκχωρούνται αυτόματα οι ρυθμίσεις IP. Αλλιώς, επιλέξτε **Use the following IP address (Χρησιμοποίηση της ακόλουθης διεύθυνσης IP)**: και πληκτρολογήστε **IP address (Διεύθυνση ΙΡ)** και **Subnet mask (Μάσκα υποδικτύου)**.
- 6. Επιλέξτε **Obtain DNS server address automatically (Αυτόματη λήψη διεύθυνσης διακομιστή DNS)** αν θέλετε να εκχωρούνται αυτόματα οι ρυθμίσεις του διακομιστή DNS. Αλλιώς, επιλέξτε **Use the following DNS server address (Χρησιμοποίηση της ακόλουθης διεύθυνσης διακομιστή DNS)**: και πληκτρολογήστε το **Preferred and Alternate DNS server (Προτιμώμενος και εναλλακτικός διακομιστής DNS)**.
- 7. Κάντε κλικ στο **OK** όταν τελειώσετε.

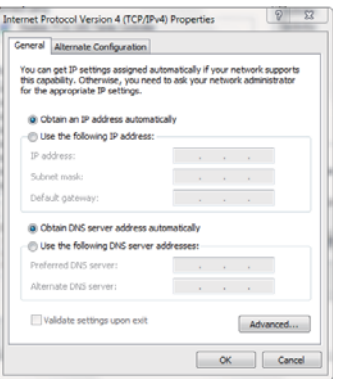

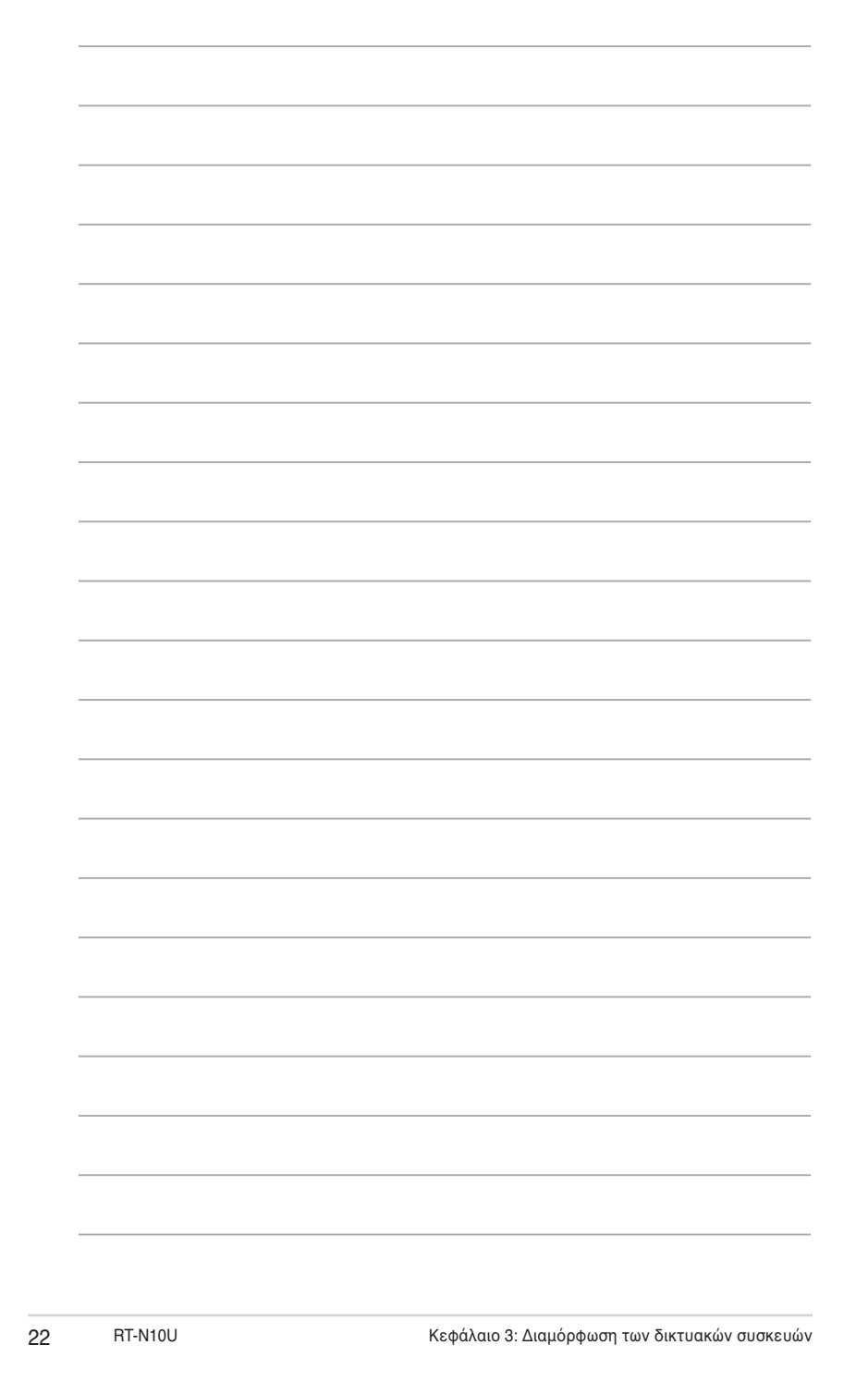

# **διαδικτυακής γραφικής διεπαφής Διαμόρφωση μέσω της 4 χρήστη (GUI)**

## **Διαμόρφωση μέσω της διαδικτυακής γραφικής διεπαφής χρήστη (GUI)**

Η διαδικτυακή διεπαφή χρήστη (web GUI) του δρομολογητή σας επιτρέπει να διαμορφώσετε τις πρόσθετες λειτουργίες που συμπεριλαμβάνονται στον ασύρματο δρομολογητή.

#### **Για να αποκτήσετε πρόσβαση στο web GUI:**

- 1. Εκκινήστε ένα πρόγραμμα περιήγησης στο web και πληκτρολογήστε τη διεύθυνση IP του δρομολογητή.
	- Στη λειτουργία Router (Δρομολογητή), η διεύθυνση IP του δρομολογητή είναι 192.168.1.1.
		- Στις λειτουργίες AP (Σημείου πρόσβασης), χρησιμοποιήστε την εφαρμογή Device Discovery που περιλαμβάνεται στο CD υποστήριξης για να βρείτε τη διεύθυνση IP του δρομολογητή.
- 2. Στο παράθυρο σύνδεσης πληκτρολογήστε το προεπιλεγμένο όνομα χρήστη **(admin)** και τον κωδικό πρόσβασης **(admin)**.

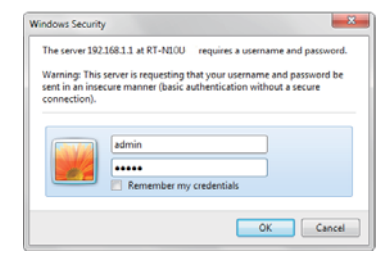

3. Από τη βασική σελίδα, κάντε κλικ στο μενού πλοήγησης ή στους συνδέσμους για να διαμορφώσετε τα διάφορα χαρακτηριστικά του Ασύρματου Δρομολογητή ASUS.

## **Χρήση του Χάρτη δικτύου**

Η επιλογή **Network Map (Χάρτης δικτύου)** σας επιτρέπει να προβάλλετε την κατάσταση της σύνδεσης στο Internet, του συστήματος και των συσκευώνπελατών του δικτύου. Σας επιτρέπει να εγκαθιστάτε γρήγορα το Δίκτυο ευρείας ζώνης (Wide Area Network - WAN) χρησιμοποιώντας τη λειτουργία Γρήγορη εγκατάσταση Ιnternet (Quick Internet Setup - QIS).

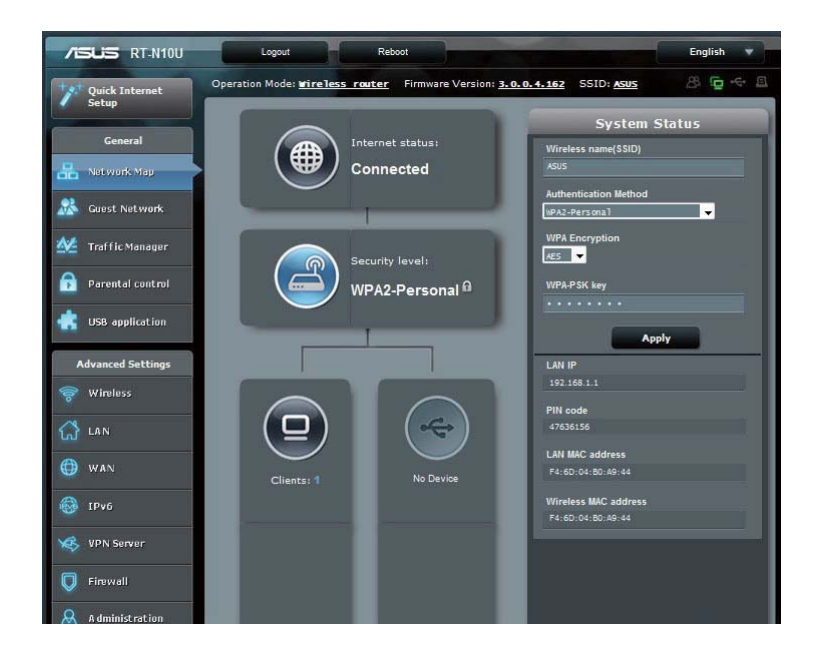

Για να δείτε την κατάσταση ή για να διαμορφώσετε τις ρυθμίσεις, κάντε κλικ σε οποιοδήποτε από αυτά τα εικονίδια που εμφανίζονται στη βασική σελίδα:

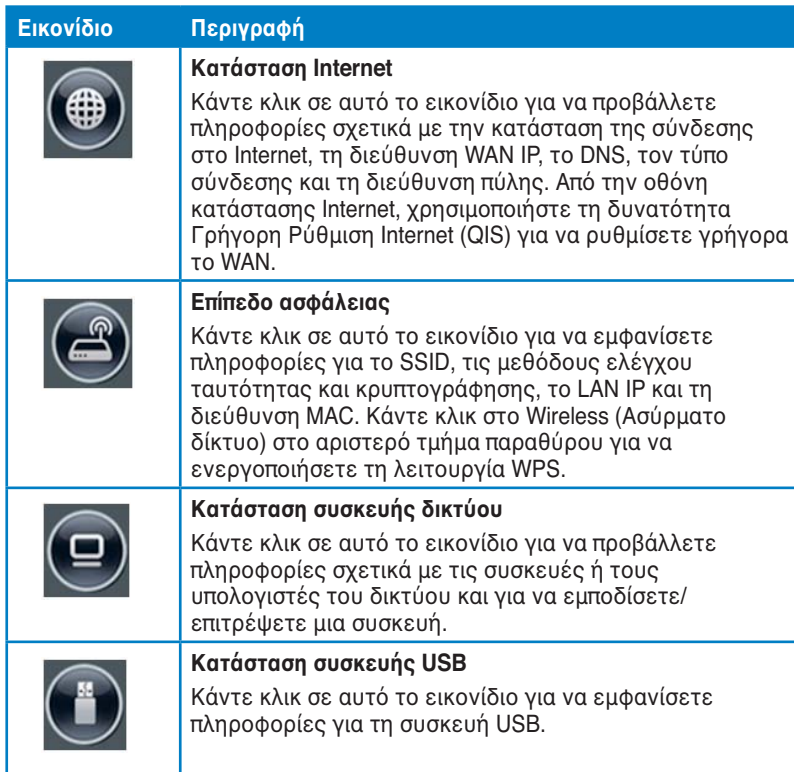

## **Δημιουργία δικτύου επισκεπτών**

Το δίκτυο επισκεπτών παρέχει πρόσβαση στο Internet σε προσωρινούς επισκέπτες χωρίς να παρέχει πρόσβαση στο ιδιωτικό σας δίκτυο.

**Για να δημιουργήσετε ένα δίκτυο επισκεπτών:**

- 1. Κάντε κλικ στο **Guest Network (Δίκτυο επισκέπτη)** στον αριστερό πίνακα πλοήγησης.
- 2. Κάντε κλικ στο **Enable (Ενεργοποίηση)**.

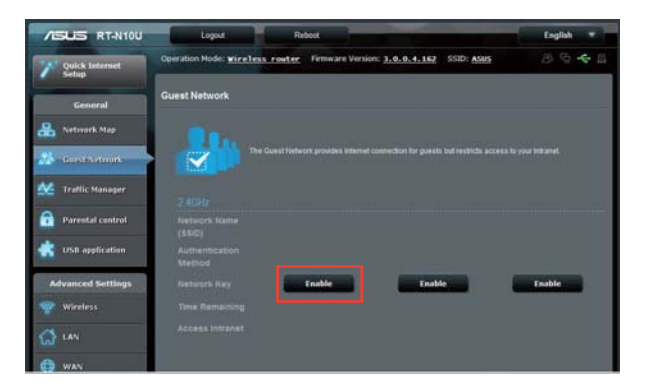

3. Για να διαμορφώσετε πρόσθετες επιλογές, κάντε κλικ στο **Modify (Τροποποίηση)**.

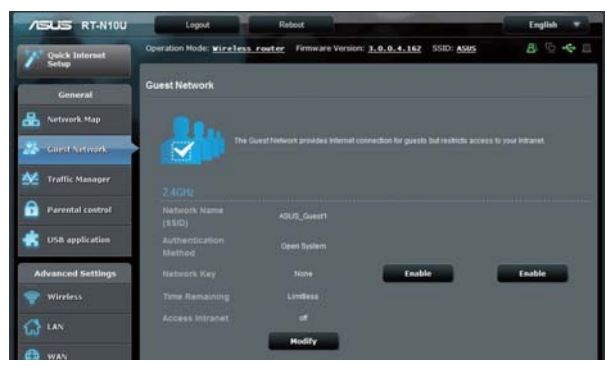

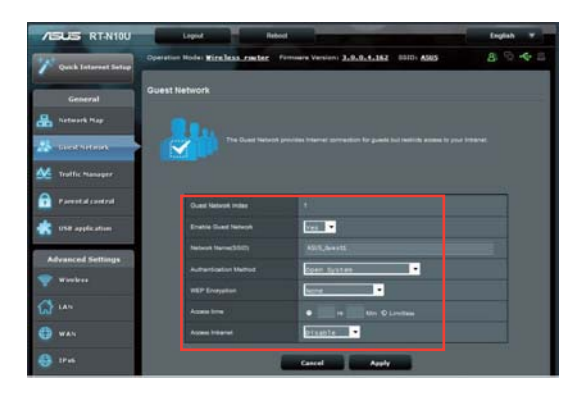

- 4. Κάντε κλικ στο **Yes (Ναι)** στο στοιχείο **Enable Guest Network? (Ενεργοποίηση δικτύου επισκέπτη;)**
- 5. Εκχωρήστε ένα όνομα ασύρματου δικτύου για το προσωρινό δίκτυο στο πεδίο **Network Name (SSID) [Όνομα δικτύου (SSID)]**.
- 6. Επιλέξτε **Authentication Method (Μέθοδος ελέγχου ταυτότητας)**.
- 7. Επιλέξτε μέθοδο **WEP Encryption (Κρυπτογράφηση WEP)**.
- 8. Ορίστε το **Access time (Χρόνος πρόσβασης)** ή κάντε κλικ στο **Limitless (Χωρίς όριο)**.
- 9. Επιλέξτε Απενεργοποίηση ή Ενεργοποίηση στο στοιχείο **Access Intranet (Πρόσβαση στο Intranet)**.
- 10. Κάντε κλικ στο **Apply (Εφαρμογή)**.

## **Χρήση της Διαχείρισης κίνησης Διαχείριση εύρους ζώνης QoS (Quality of Service -Ποιότητα Υπηρεσίας).**

Η Ποιότητα υπηρεσίας (QoS) σας επιτρέπει να ορίζετε την προτεραιότητα εύρους ζώνης και να διαχειρίζεστε την κίνηση του δικτύου. **Για να ορίσετε την προτεραιότητα εύρους ζώνης:**

- 1. Κάντε κλικ στο **Traffic Manager (Διαχείριση κυκλοφορίας)** στο αριστερό τμήμα παραθύρου και κάντε κλικ στην καρτέλα **QoS.**
- 2. Κάντε κλικ στο **ON (ΕΝΕΡΓ.)** για να ενεργοποιήσετε το QoS. Συμπληρώστε τα πεδία εύρους ζώνης αποστολής και λήψης.
- 3. Κάντε κλικ στο **Save (Αποθήκευση)**.

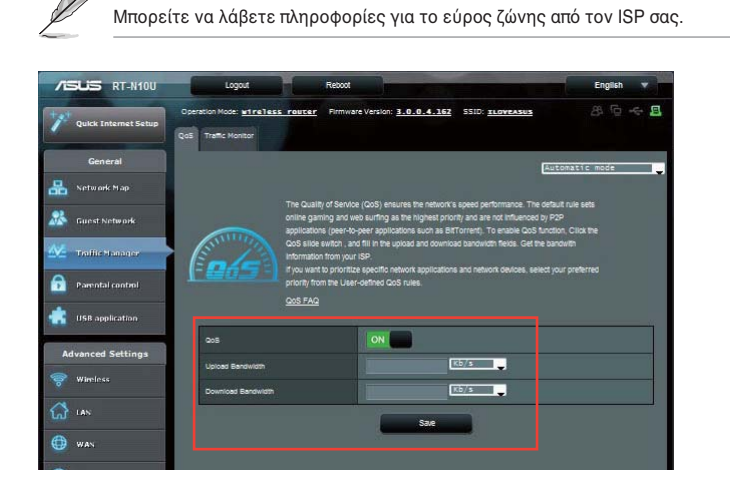

28 RT-N10U Κεφάλαιο 4: Διαμόρφωση μέσω της διαδικτυακής γραφικής διεπαφής χρήστη (GUI)

3. Αν θέλετε να δημιουργήσετε προτεραιότητες για συγκεκριμένες δικτυακές εφαρμογές και υπηρεσίες δικτύου, κάντε κλικ στο **User-define QoS rules (Κανόνες QoS που ορίζονται από το χρήστη)** στην πάνω δεξιά γωνία.

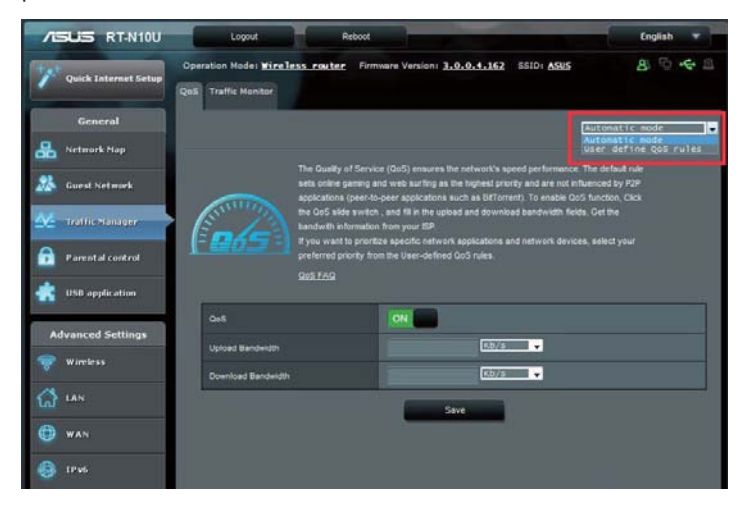

4. Μπορείτε να προσθέσετε τύπους υπηρεσιών online, διευθύνσεις IP πηγών προέλευσης, θύρες και πρωτόκολλα και να τα διαμορφώσετε στην οθόνη κανόνων QoS.

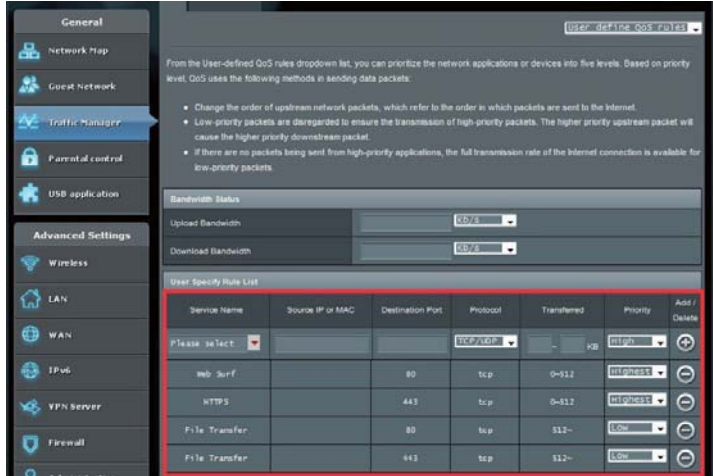

#### Κεφάλαιο 4: Διαμόρφωση μέσω της διαδικτυακής γραφικής διεπαφής χρήστη (GUI) RT-N10U 29

### **Παρακολούθηση της κίνησης**

Κάντε κλικ στην καρτέλα **Traffic Monitor (Παρακολούθηση κυκλοφορίας)** για να εμφανίσετε πληροφορίες σε πραγματικό χρόνο ή ιστορικές πληροφορίες εύρους ζώνης για το Internet, την ενσύρματη και ασύρματη σύνδεση.

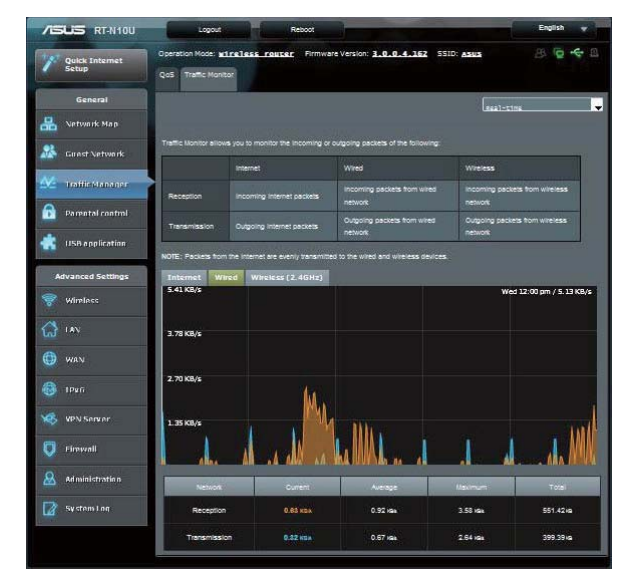

## **Κατάσταση λειτουργίας διαχείρισης**

Η σελίδα Κατάσταση λειτουργίας σάς επιτρέπει να θέτετε τον ασύρματο δρομολογητή σε μία από τις τρείς ακόλουθες λειτουργικές καταστάσεις: **Λειτουργία δρομολογητή, λειτουργία επαναλήπτη, ή λειτουργία σημείου πρόσβασης**.

### **Λειτουργία δρομολογητή**

**Για να ρυθμίσετε τον ασύρματο δρομολογητή σε λειτουργία Δρομολογητή:**

- 1. Κάντε κλικ στο **Administration (Διαχείριση)** στο τμήμα n παραθύρου και επιλέξτε την καρτέλα **Operation Mode (Κατάσταση λειτουργίας)**. Επιλέξτε **Wireless router mode (Λειτουργία ασύρματου δρομολογητή)**. Κάντε κλικ στο **Save (Αποθήκευση)**.
- 2. Επιλέξτε τον τύπο σύνδεσης από τους ακόλουθους τύπους υπηρεσιών ISP: **Dynamic IP (Δυναμική ΙΡ), PPPoE, PPTP, L2TP και Static IP (Στατική ΙΡ)**.

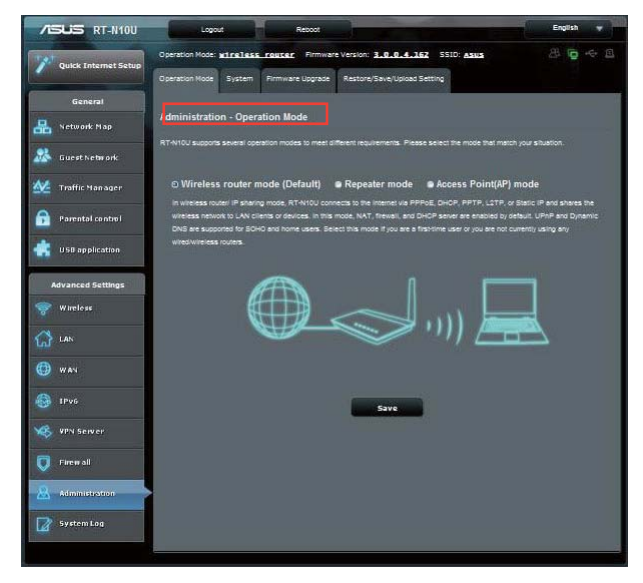

- 3. Πληκτρολογήστε τις απαραίτητες πληροφορίες για τον τύπο της σύνδεσής σας.
- 4. Κάντε κλικ στο **Apply (Εφαρμογή)** για να αποθηκεύσετε τις ρυθμίσεις.

## **Λειτουργία Επαναλήπτη**

**Για να ρυθμίσετε τον ασύρματο δρομολογητή σε λειτουργία Επαναλήπτη:**

1. Κάντε κλικ στο **Administration (Διαχείριση)** στο τμήμα παραθύρου και επιλέξτε την καρτέλα **Operation Mode (Κατάσταση λειτουργίας)**. Επιλέξτε **Repeater mode (Λειτουργία επαναλήπτη)**. Κάντε κλικ στο **Save (Αποθήκευση)**.

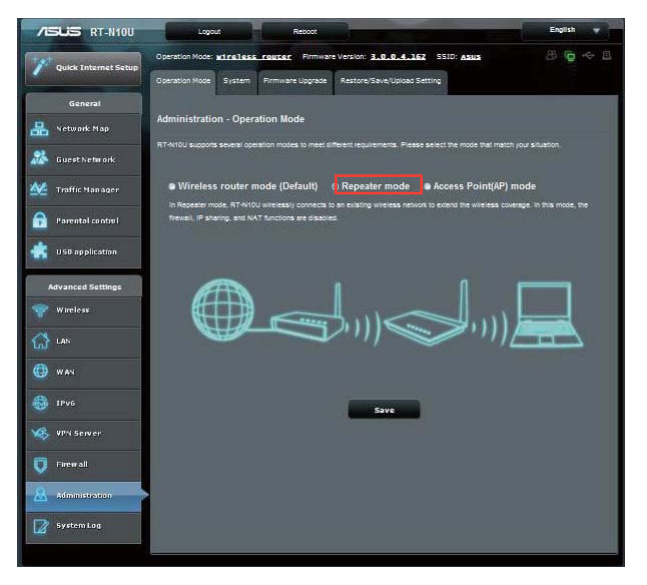

2. Επιλέξτε ένα ασύρματο δίκτυο από τη λίστα. Κάντε κλικ στο **Connect (Σύνδεση)**.

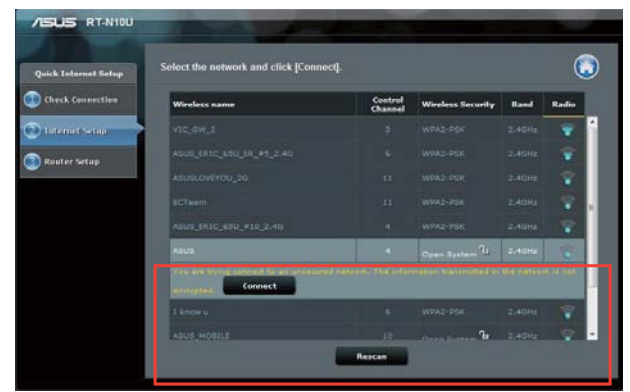

3. Η εγκατάσταση ολοκληρώθηκε.

32 RT-N10U Κεφάλαιο 4: Διαμόρφωση μέσω της διαδικτυακής γραφικής διεπαφής χρήστη (GUI)

## **Λειτουργία Σημείου πρόσβασης (ΣΠ)**

**Για να ρυθμίσετε τον ασύρματο δρομολογητή σε λειτουργία Σημείου πρόσβασης (ΣΠ):**

1. Κάντε κλικ στο **Administration (Διαχείριση)** στο τμήμα παραθύρου και επιλέξτε την καρτέλα **Operation Mode (Κατάσταση λειτουργίας)**. Επιλέξτε λειτουργία **Access Point (AP) [Σημείο πρόσβασης (ΣΠ)]** Κάντε κλικ στο **Save (Αποθήκευση)**.

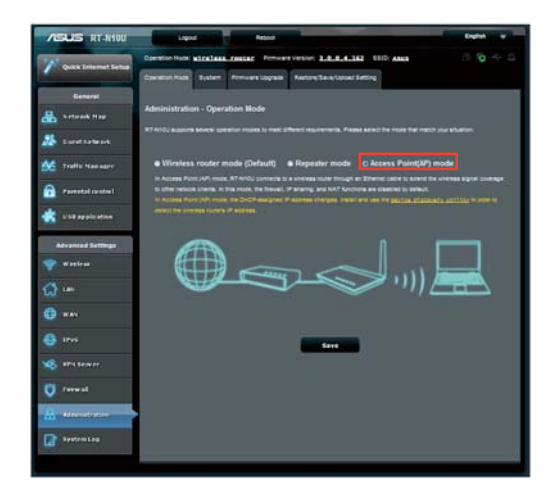

- 2. Πληκτρολογήστε το όνομα δικτύου και τον κωδικό πρόσβασης. Κάντε κλικ στο **Apply (Εφαρμογή)**.
- 3. Η εγκατάσταση ολοκληρώθηκε.

## **Χρήση της λειτουργίας κοινής χρήσης 3G/4G**

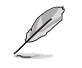

Η διασύνδεση χρήστη ASUSWRT δεν υποστηρίζει είσοδο κωδικού PIN. Αν στην<br>κάρτα SIM είχε οριστεί κωδικός PIN, χρησιμοποιήστε το κινητό σας τηλέφωνο ή ένα<br>συμβατό ασύρματο USB dongle για να απενεργοποιήσετε τον κωδικό PIN.

- **Για να ρυθμίσετε τον ασύρματο δρομολογητή σε λειτουργία κοινής χρήσης 3G/4G:**
- 1. Κάντε κλικ στο **USB application (Εφαρμογή USB)** στο αριστερό τμήμα παραθύρου και κάντε κλικ στο **εικονίδιο 3G/4G**.

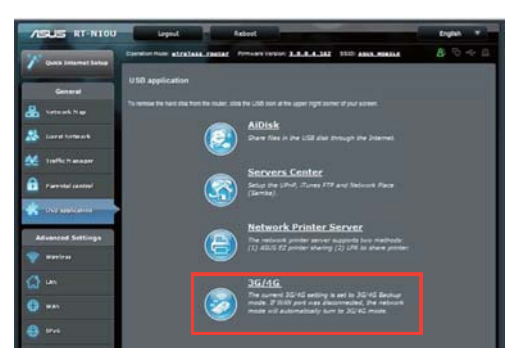

- 2. Στη σελίδα διαμόρφωσης του USB Modem, κάντε κλικ στο **Yes (Ναι)** για να ενεργοποιήσετε το USB Modem.
- 3. Στο στοιχείο Προσαρμογέας USB, επιλέξτε το όνομα μοντέλου του προσαρμογέα USB. Αν το όνομα του μοντέλου δεν βρίσκεται στη λίστα, επιλέξτε **AUTO (ΑΥΤΟΜΑΤΟ)**.

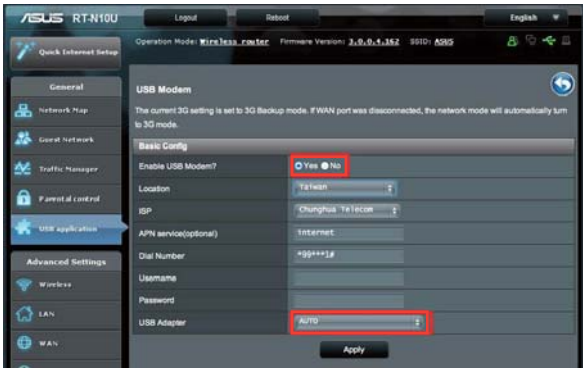

34 RT-N10U Κεφάλαιο 4: Διαμόρφωση μέσω της διαδικτυακής γραφικής διεπαφής χρήστη (GUI)

4. Επιλέξτε **Location (Τοποθεσία)** και **ISP** για την υπηρεσία σας. Πληκτρολογήστε τα στοιχεία **APN**, Dial **Number(Αριθμός κλήσης)**, **Username (Όνομα χρήστη)** και **Password (Κωδικός πρόσβασης)** αν είναι αναγκαίο.

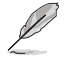

Ανατρέξτε στον πάροχο υπηρεσιών Internet ή την εταιρία τηλεπικοινωνιών για τις τιμές που απαιτούνται για τα στοιχεία 3G/4G.

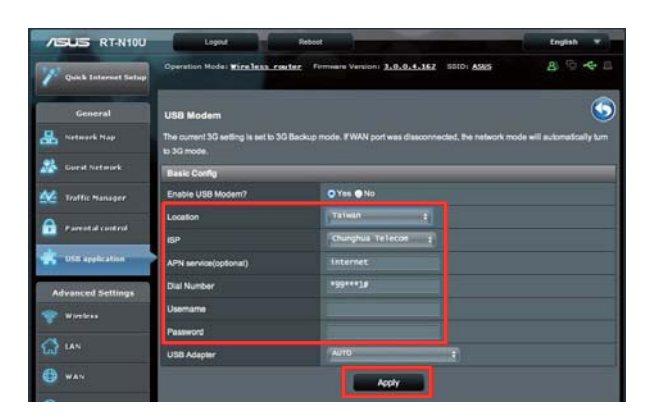

5. Η εγκατάσταση ολοκληρώθηκε.

Κεφάλαιο 4: Διαμόρφωση μέσω της διαδικτυακής γραφικής διεπαφής χρήστη (GUI) RT-N10U 35

## **Εγκατάσταση του Διακομιστή DHCP**

Μπορείτε να ενεργοποιήσετε τη λειτουργία **DHCP Server (Διακομιστής DHCP)** στον ασύρματο δρομολογητή έτσι ώστε οι πελάτες του δικτύου να μπορούν να λαμβάνουν αυτόματα διευθύνσεις IP από τον ασύρματο δρομολογητή.

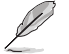

Ο ασύρματος δρομολογητής ASUS μπορεί να υποστηρίξει έως 253 διευθύνσεις IP για το δίκτυό σας.

#### **Για να εγκαταστήσετε το διακομιστή DHCP:**

- 1. Κάντε κλικ στο **LAN** στο αριστερό τμήμα παραθύρου.
- 2. Κάντε κλικ στην καρτέλα **DHCP Server (Διακομιστής DHCP)**.

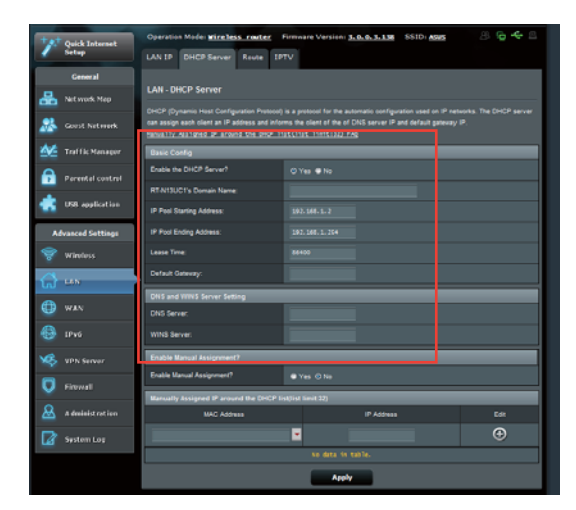

- 3. Στο πεδίο **Enable the DHCP Server? (Ενεργοποίηση του διακομιστή DHCP;)**, επιλέξτε Yes (Ναι).
- 4. Στο πεδίο **IP Pool Starting Address (Διεύθυνση έναρξης αποθέματος ΙΡ)**, πληκτρολογήστε την πρώτη διεύθυνση ΙΡ.
- 5. Στο πεδίο **IP Pool Ending Address (Διεύθυνση λήξης αποθέματος ΙΡ)**, πληκτρολογήστε την τελευταία διεύθυνση ΙΡ.
- 6. Στο πεδίο **Lease Time (Χρόνος μίσθωσης)**, καθορίστε σε δευτερόλεπτα πότε θα λήξει η ισχύς μιας εκχωρημένης διεύθυνσης ΙP. Όταν αυτό το όριο εκπνεύσει, ο διακομιστής DHCP θα εκχωρήσει μια νέα διεύθυνση IP.

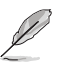

• Η ASUS συνιστά να χρησιμοποιείτε τη μορφή διευθύνσεων IP 192.168.1.xxx (όπου xxx μπορεί να είναι οποιοσδήποτε αριθμός μεταξύ 2 και 254) όταν καθορίζετε το εύρος διευθύνσεων IP.

• Η Διεύθυνση έναρξης αποθέματος ΙΡ δεν πρέπει να είναι μεγαλύτερη από τη Διεύθυνση λήξης αποθέματος ΙΡ.
### **Αναβάθμιση του υλικολογισμικού**

Κάντε λήψη του πιο πρόσφατου υλικουλογισμικού από τον ιστότοπο της ASUS στη διεύθυνση **http://www.asus.com**.

#### **Για να αναβαθμίσετε το υλικολογισμικό:**

- 1. Κάντε κλικ στο **Advanced Setting (Προχωρημένες ρυθμίσεις)** από το μενού πλοήγησης στην αριστερή πλευρά της οθόνης σας.
- 2. Κάντε κλικ στην καρτέλα **Firmware Upgrade (Αναβάθμιση υλικολογισμικού)**.
- 3. Στο πεδίο **New Firmware File (Νέο αρχείο υλικολογισμικού)**, κάντε κλικ στο **Browse (Αναζήτηση)** για να εντοπίσετε το νέο υλικολογισμικό στον υπολογιστή σας.
- 4. Κάντε κλικ στο **Upload (Αποστολή)**.

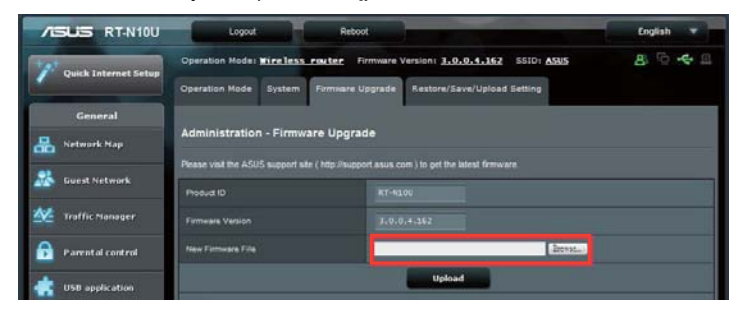

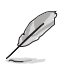

Αν η διαδικασία αναβάθμισης αποτύχει, ο ασύρματος δρομολογητής εισέρχεται<br>αυτόματα σε κατάσταση έκτακτης ανάγκης ή σφάλματος και η λυχνία ένδειξης (στην<br>μπροστινή πλευρά αναβοσβήνει αργά. Για επαναφορά του συστήματος, χρη

### **Ρυθμίσεις επαναφοράς/αποθήκευσης/αποστολής Για να επαναφέρετε/αποθηκεύσετε/αποστείλετε τις ρυθμίσεις:**

- 1. Κάντε κλικ στο **Advanced Setting (Προχωρημένες ρυθμίσεις)** από το μενού πλοήγησης στην αριστερή πλευρά της οθόνης σας.
- 2. Στο μενού Administration (Διαχείριση), κάντε κλικ στο Restore/Save/Upload Setting (Επαναφορά/Αποθήκευση/Αποστολή ρυθμίσεων).

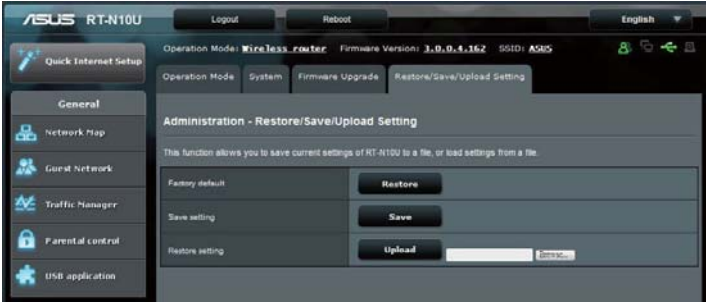

- 3. Επιλέξτε τις εργασίες που θέλετε να κάνετε:
	- Για επαναφορά στις προεπιλεγμένες εργοστασιακές ρυθμίσεις, κάντε κλικ στο **Restore (Επαναφορά)** και κάντε κλικ στο **OK** στο μήνυμα επιβεβαίωσης.
	- Για να αποθηκεύσετε τις τρέχουσες ρυθμίσεις συστήματος, κάντε κλικ στο **Save (Αποθήκευση)**, περιηγηθείτε στο φάκελο όπου σκοπεύετε να αποθηκεύσετε το αρχείο και κάντε κλικ στο **Save (Αποθήκευση)**.
	- Για να αποκαταστήσετε τις προηγούμενες ρυθμίσεις του συστήματος, κάντε κλικ στο **Browse (Αναζήτηση)** για να εντοπίσετε το αρχείο συστήματος που θέλετε να επαναφέρετε και κάντε κλικ στο **Upload (Αποστολή)**.

### **Χρήση της επέκτασης USB**

Το μενού Επέκταση USB παρέχει τα υπομενού **AiDisk, Servers Center (Κέντρο διακομιστών), Network Printer Server (Διακομιστής εκτυπωτή δικτύου) και 3G/4G .**

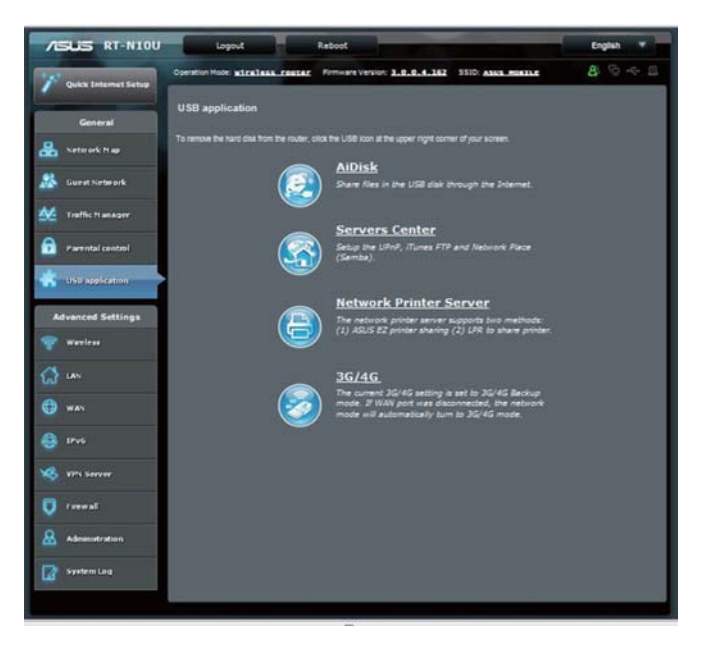

### **Χρήση του AiDisk για κοινή χρήση αρχείων**

Το AiDisk σας επιτρέπει να μοιράζεστε αρχεία στο δίσκο USB μέσω Internet. **Για να χρησιμοποιήσετε το AiDisk:**

- 1. Κάντε κλικ στο **USB application (Εφαρμογή USB)** στο αριστερό τμήμα παραθύρου και κάντε κλικ στο εικονίδιο AiDisk.
- 2. Από την οθόνη **Welcome to AiDisk wizard (Καλώς ήρθατε στον οδηγό του AiDisk)**, κάντε κλικ στο **Go (Μετάβαση)**.

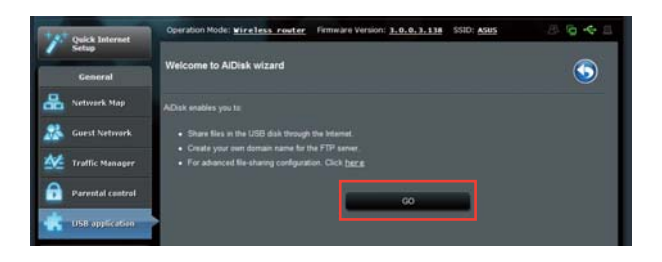

3. Εκχωρήστε δικαιώματα πρόσβασης στη συσκευή αποθήκευσης USB. Επιλέξτε limitless access rights (απεριόριστα δικαιώματα πρόσβασης), limited access rights (περιορισμένα δικαιώματα πρόσβασης) και admin access (δικαιώματα πρόσβασης διαχειριστή) για να ορίσετε δικαιώματα ανάγνωσης-εγγραφής στα αρχεία που είναι αποθηκευμένα στη συσκευή αποθήκευσης USB. Κάντε κλικ στο Next (Επόμενο).

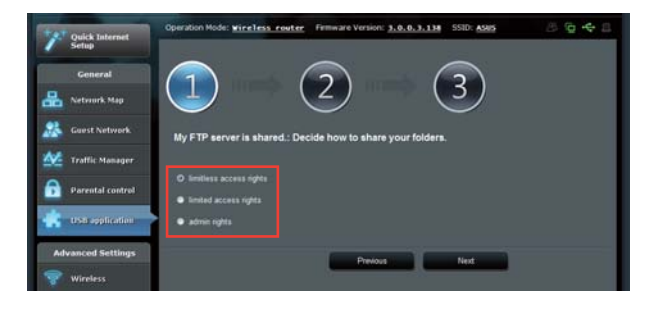

40 RT-N10U Κεφάλαιο 4: Διαμόρφωση μέσω της διαδικτυακής γραφικής διεπαφής χρήστη (GUI)

- 4. Για να ρυθμίσετε το όνομα τομέα μέσω της υπηρεσίας ASUS DDNS, επιλέξτε **I will use the service and accept Terms of service (Θα χρησιμοποιήσω την υπηρεσία και αποδέχομαι τους όρους της υπηρεσίας)** και πληκτρολογήστε το όνομα τομέα που προτιμάτε. Το όνομα τομέα θα ακολουθεί τη μορφή **xxx.asuscomm.com**, όπου xxx είναι το όνομα κεντρικού υπολογιστή.
- 5. Κάντε κλικ στο **Next (Επόμενο)**.

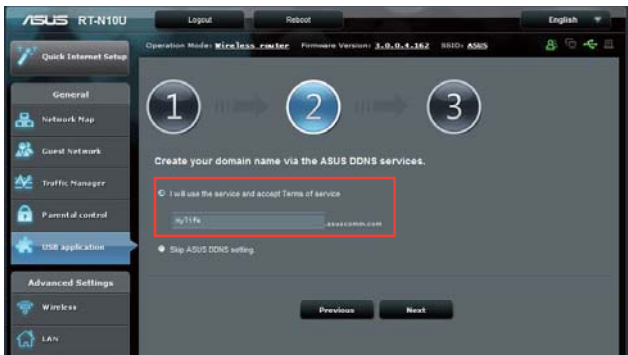

- 6. Κάντε κλικ στο **Finish (Τέλος)**.
- 7. Για πρόσβαση στη συσκευή αποθήκευσης USB μέσω FTP από μια συσκευή-πελάτη του δικτύου, εκκινήστε μια εφαρμογή περιήγησης στο διαδίκτυο ή ένα βοηθητικό πρόγραμμα-πελάτη FTP τρίτου κατασκευαστή και πληκτρολογήστε το σύνδεσμο ftp (**ftp://<hostname>.asuscomm. com**)που δημιουργήσατε προηγουμένως. Π.χ. **ftp://myfiles.asuscomm. com**.

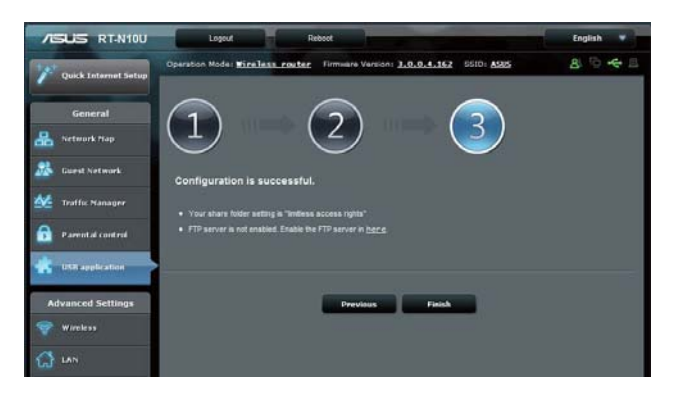

#### Κεφάλαιο 4: Διαμόρφωση μέσω της διαδικτυακής γραφικής διεπαφής χρήστη (GUI) RT-N10U 41

### **Χρήση της υπηρεσίας Κοινή χρήση θέσης δικτύου (Samba)**

Η κοινόχρηστη λειτουργία Network Place (Samba) επιτρέπει σε συσκευέςπελάτες Mac OSX, Windows, και Linux την πρόσβαση σε αρχεία στη συσκευή αποθήκευσης USB.

**Για να χρησιμοποιήσετε την κοινή χρήση Samba:**

- 1. Κάντε κλικ στο **USB application (Εφαρμογή USB)** στο αριστερό τμήμα παραθύρου και κάντε κλικ στο εικονίδιο Servers Center (Κέντρο διακομιστών ).
- 2. Κάντε κλικ στην καρτέλα **Network place (Samba) Share [Κοινή χρήση θέσης δικτύου (Samba)].**
- 3. Κάντε κλικ στο **Share with account (Κοινή χρήση με λογαριασμό)**. Κάντε κλικ στο **OK** στο αναδυόμενο παράθυρο.

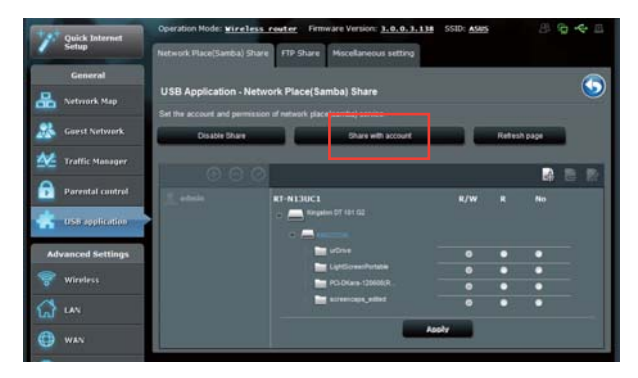

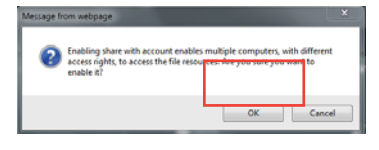

4. Κάντε κλικ στο κουμπί **Add (Προσθήκη)** για να δημιουργήσετε λογαριασμούς χρηστών οι οποίοι θα έχουν πρόσβαση στη συσκευή αποθήκευσης USB μέσω Samba.

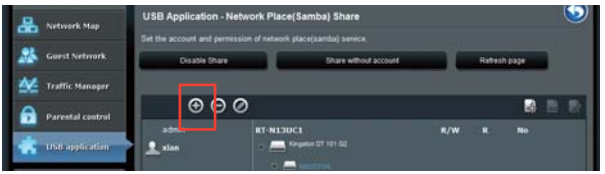

42 RT-N10U Κεφάλαιο 4: Διαμόρφωση μέσω της διαδικτυακής γραφικής διεπαφής χρήστη (GUI)

5. Εκχωρήστε ένα όνομα για το λογαριασμό χρήστη και πληκτρολογήστε έναν κωδικό πρόσβασης. Κάντε κλικ στο **Add (Προσθήκη)**.

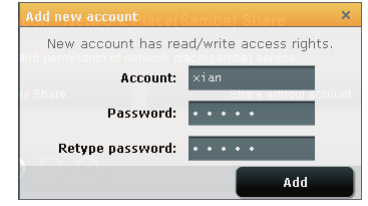

- 6. Χρησιμοποιήστε τα κουμπιά **Modify (Τροποποίηση)** και **Delete (Διαγραφή)** για να τροποποιήσετε ή να διαγράψετε τον κωδικό πρόσβασης χρήστη.
- 7. Επιλέξτε έναν χρήστη και εκχωρήστε του τον τύπο πρόσβασης δεδομένων για αρχεία ή φακέλους που βρίσκονται στη συσκευή αποθήκευσης:
	- **R/W**: Επιλέξτε το για να εκχωρήσετε δικαιώματα ανάγνωσης/ εγγραφής για ένα συγκεκριμένο αρχείο/φάκελο.
	- **R**: Επιλέξτε το για να εκχωρήσετε δικαιώματα μόνο ανάγνωσης για ένα συγκεκριμένο αρχείο/φάκελο.
	- **Όχι**: Επιλέξτε το αν δεν θέλετε την κοινή χρήση του συγκεκριμένου αρχείου/φακέλου.

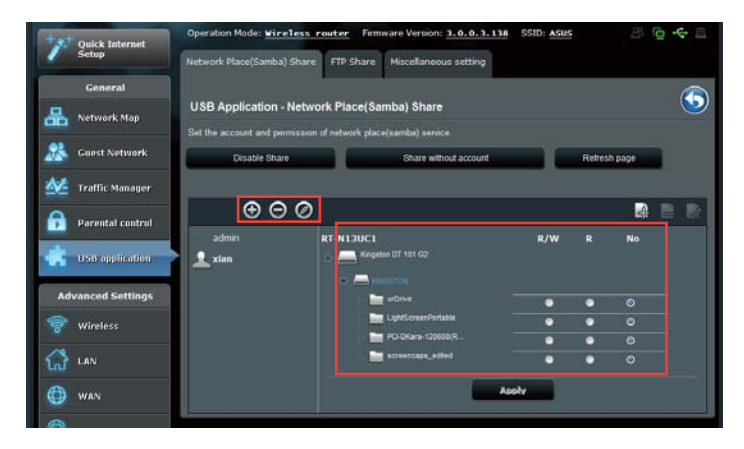

8. Κάντε κλικ στο **Apply (Εφαρμογή)**.

### **Χρήση της υπηρεσίας Κοινή χρήση FTP**

Ο ασύρματος δρομολογητής ASUS μπορεί να εγκαταστήσει τη συνδεδεμένη συσκευή αποθήκευσης USB σαν διακομιστή FTP.

**Για να εγκαταστήσετε την υπηρεσία FTP Share (Κοινή χρήση FTP):**

- 1. Διαμορφώστε τις ρυθμίσεις της κοινής χρήσης αρχείων ακολουθώντας τα βήματα που περιγράφονται στο **Χρήση του AiDisk για κοινή χρήση αρχείων** στη σελίδα 33.
- 2. Ενεργοποιήστε την υπηρεσία DDNS για πρόσβαση στο διακομιστή FTP.
	- a. Κάντε κλικ στο **WAN** στο αριστερό τμήμα παραθύρου και κάντε κλικ στην καρτέλα **DDNS**.
	- b. Στο πεδίο **Enable the DDNS Client? (Ενεργοποίηση του πελάτη DDNS;)**, επιλέξτε **Yes (Ναι)**.
	- c. Επιλέξτε το διακομιστή DDNS που επιθυμείτε από τη λίστα.
	- d. Πληκτρολογήστε το Host name (Όνομα κεντρικού υπολογιστή).
	- e. Κάντε κλικ στο **Apply (Εφαρμογή)**.

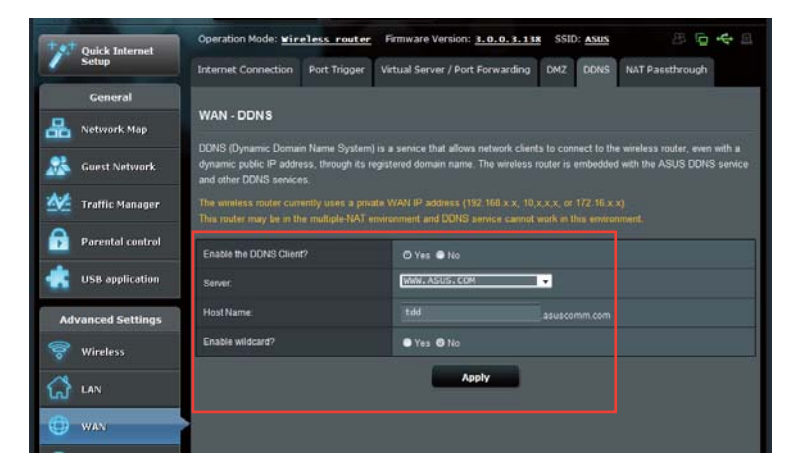

- 3. Κάντε κλικ στο **USB application (Εφαρμογή USB)** στο αριστερό τμήμα παραθύρου και κάντε κλικ στο εικονίδιο **Servers Center (Κέντρο διακομιστών )**.
- 4. Κάντε κλικ στην καρτέλα **FTP Share (Κοινή χρήση FTP)**.
- 5. Κάντε κλικ στο **Enable FTP (Ενεργοποίηση FTP)** και **Share with account (Κοινή χρήση με λογαριασμό)**.

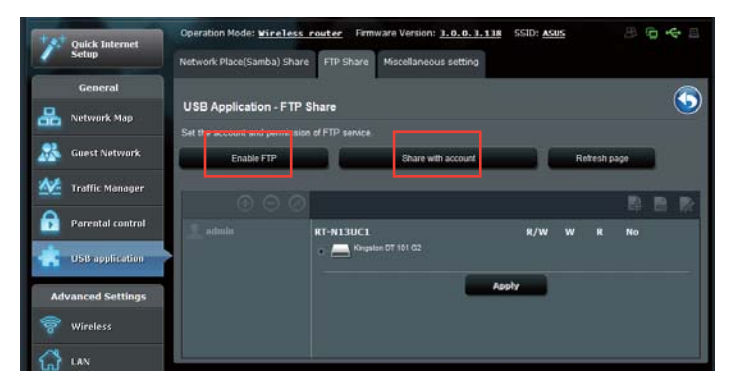

6. Κάντε κλικ στο κουμπί **Add (Προσθήκη)** για να δημιουργήσετε λογαριασμούς χρηστών οι οποίοι θα έχουν πρόσβαση στη συσκευή αποθήκευσης USB μέσω του διακομιστή FTP. Εκχωρήστε ένα όνομα για το λογαριασμό χρήστη και πληκτρολογήστε έναν κωδικό πρόσβασης. Κάντε κλικ στο **Add (Προσθήκη)**.

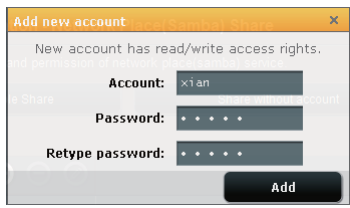

7. Χρησιμοποιήστε τα κουμπιά **Modify (Τροποποίηση)** και **Delete (Διαγραφή)**  για να τροποποιήσετε ή να διαγράψετε τον κωδικό πρόσβασης χρήστη.

- 8. Επιλέξτε τον τύπο δικαιωμάτων πρόσβασης για τη συσκευή αποθήκευσης:
	- **R/W**: Επιλέξτε το για να εκχωρήσετε δικαιώματα ανάγνωσης/ εγγραφής σε ένα συγκεκριμένο αρχείων/φακέλων.
	- **W**: Επιλέξτε το για να εκχωρήσετε δικαιώματα μόνο εγγραφής για ένα συγκεκριμένο αρχείων/φακέλων.
	- **R**: Επιλέξτε το για να εκχωρήσετε δικαιώματα μόνο ανάγνωσης σε ένα συγκεκριμένο αρχείων/φακέλων.
	- **No (Όχι)**: Επιλέξτε το αν δεν θέλετε την κοινή χρήση του συγκεκριμένου αρχείων/φακέλων.

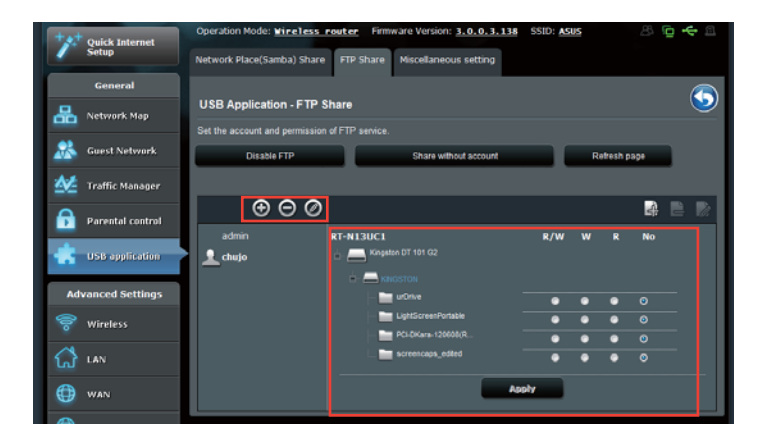

- 9. Κάντε κλικ στο **Apply (Εφαρμογή)** για εφαρμογή των ρυθμίσεων.
- 10.Για πρόσβαση στο διακομιστή FTP, πληκτρολογήστε το σύνδεσμο ftp **ftp:// <hostname>.asuscomm.com** και το όνομα χρήστη και κωδικό πρόσβασης σε μια εφαρμογή περιήγησης στο διαδίκτυο ή σε ένα βοηθητικό πρόγραμμα FTP τρίτου προμηθευτή. Όταν σας ζητηθεί, πληκτρολογήστε το όνομα χρήστη και τον κωδικό πρόσβασης του λογαριασμού που εγκαταστήσατε στο Βήμα 6.

### **Χρήση της ρύθμισης Διάφορα**

Η ρύθμιση Διάφορα σας επιτρέπει να διαμορφώσετε άλλες ρυθμίσεις για το δίσκο USB, όπως μέγιστος αριθμός συνδεδεμένων χρηστών, όνομα συσκευής, ομάδα εργασίας και γλώσσα στο διακομιστή FTP.

**ια να διαμορφώσετε πρόσθετες ρυθμίσεις της συσκευής USB:**

- 1. Κάντε κλικ στο **USB application (Εφαρμογή USB)** στο αριστερό τμήμα παραθύρου και κάντε κλικ στο εικονίδιο **Servers Center (Κέντρο διακομιστών)**.
- 2. Κάντε κλικ στην καρτέλα **Miscellaneous setting (Διάφορες ρυθμίσεις)**.
- 3. Ορίστε ή αλλάξτε τη διαμόρφωση των ρυθμίσεων ανάλογα με τις ανάγκες.
	- **ASUS RT-N10U** ł.  $\mathbf{B}$  $3.0.0.4.162$ ASUS  $\ddot{\bullet}$ π
- 4. Κάντε κλικ στο **Apply (Εφαρμογή)**.

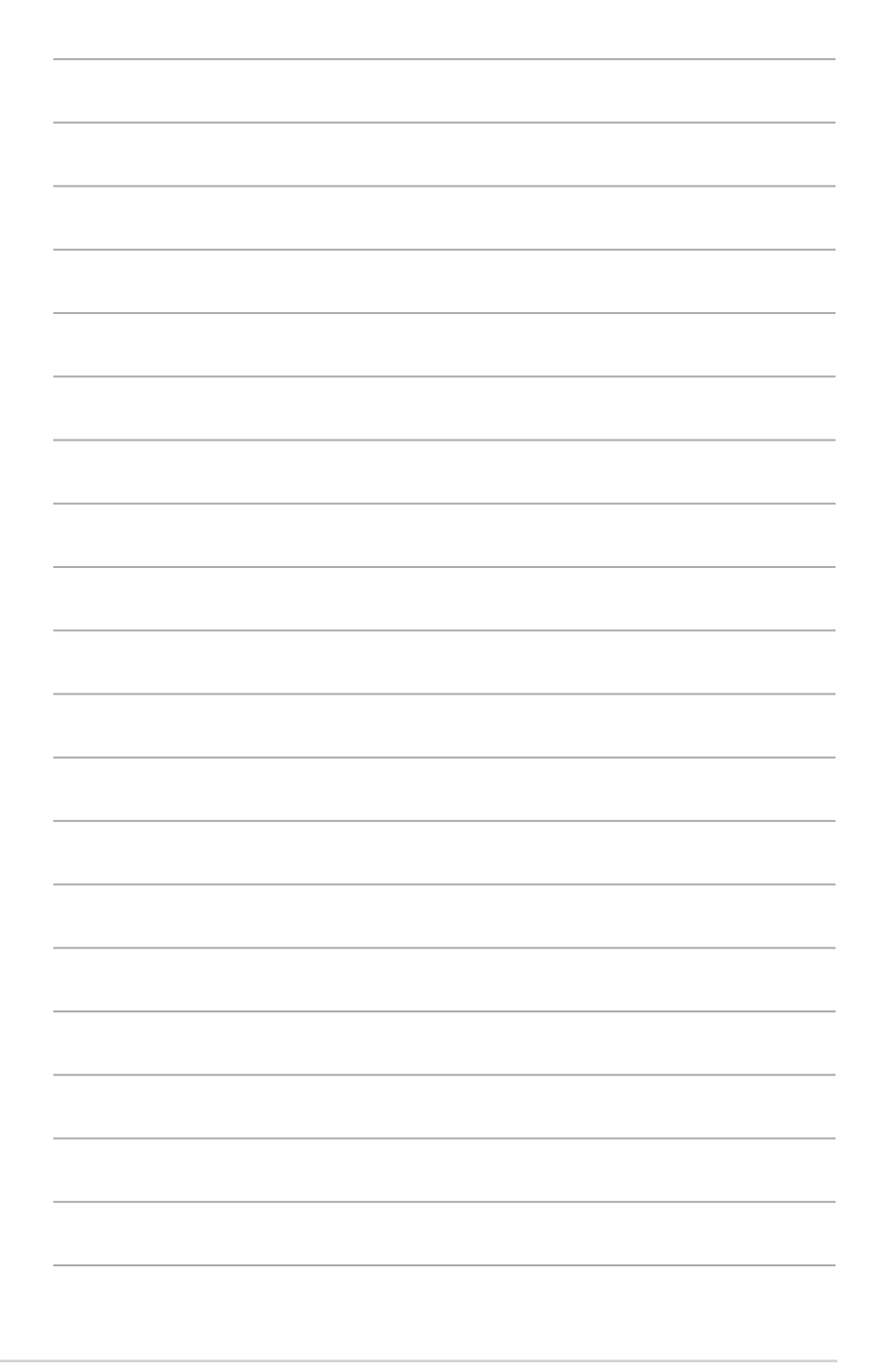

## **5 Εγκατάσταση των βοηθητικών προγραμμάτων**

### **Εγκατάσταση των βοηθητικών προγραμμάτων**

Το CD υποστήριξης περιέχει τα βοηθητικά προγράμματα για τη διαμόρφωση του Ασύρματου Δρομολογητή ASUS. Για να εγκαταστήσετε τα Βοηθητικά Προγράμματα ASUS WLAN στο λειτουργικό σύστημα Microsoft® Windows, εισάγετε το CD υποστήριξης στη μονάδα CD. Αν η δυνατότητα αυτόματης εκτέλεσης (Autorun) είναι απενεργοποιημένη, εκτελέστε το αρχείο **setup.exe**  στο ριζικό κατάλογο του CD υποστήριξης.

#### **Για να εγκαταστήσετε τα βοηθητικά προγράμματα:**

1. Κάντε κλικ στο Install **ASUS Wireless Router Utilities (Εγκατάσταση βοηθητικών προγραμμάτων του ασύρματου δρομολογητή ASUS).**

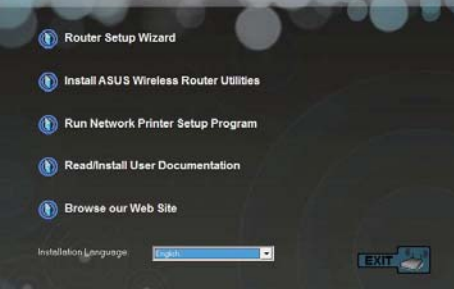

2. Κάντε κλικ στο **Next (Επόμενο).**

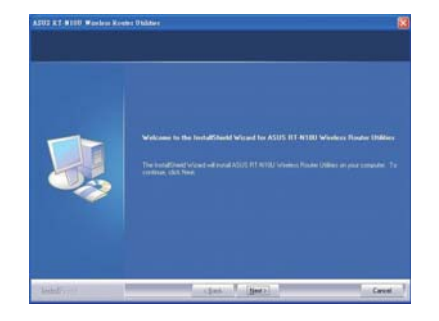

- 3. Κάντε κλικ στο **Next (Επόμενο)**  για να αποδεχτείτε τον προεπιλεγμένο φάκελο προορισμού ή κάντε κλικ στο **Browse (Αναζήτηση)** για να καθορίσετε κάποια άλλη διαδρομή.
- 4. Κάντε κλικ στο **Next (Επόμενο)**  για να αποδεχτείτε τον προεπιλεγμένο φάκελο προγράμματος ή να πληκτρολογήσετε άλλο όνομα.
- 
- 5. Κάντε κλικ στο **Finish (Τέλος)**  όταν τελειώσει η εγκατάσταση.

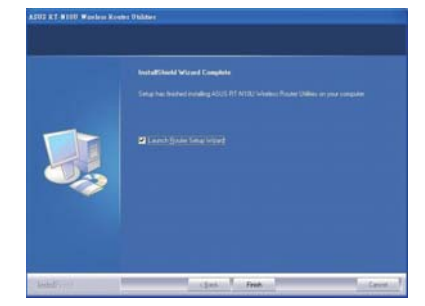

### **Ανακάλυψη συσκευής**

Το βοηθητικό πρόγραμμα Device Discovery (Ανακάλυψη συσκευής) είναι ένα πρόγραμμα του ASUS WLAN το οποίο ανιχνεύει μια συσκευή του Ασύρματου Δρομολογητή ASUS και σας επιτρέπει να τη διαμορφώσετε.

**Για να εκκινήσετε το βοηθητικό πρόγραμμα Device Discovery (Ανακάλυψη συσκευής):**

 • Από την επιφάνεια εργασίας του υπολογιστή σας, κάντε κλικ στο **Start (Έναρξη) > All Programs (Προγράμματα) > ASUS Utility (Βοηθητικά προγράμματα ASUS) > RT-N10U Wireless Router (Ασύρματος δρομολογητής RT-N10U) > Device Discovery (Ανακάλυψη συσκευής)**.

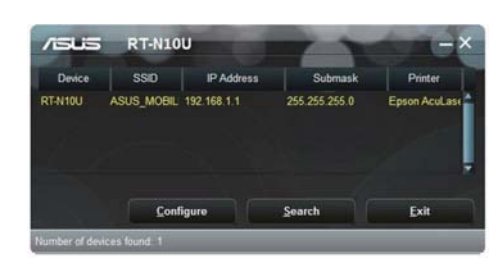

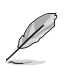

Όταν ρυθμίζετε το δρομολογητή σε λειτουργία Σημείου πρόσβασης, πρέπει να χρησιμοποιήσετε την Εύρεση συσκευής για να λάβετε τη διεύθυνση IP του δρομολογητή.

Κεφάλαιο 5: Εγκατάσταση των βοηθητικών προγραμμάτων **RT-N10U** 51

### **Επαναφορά υλικολογισμικού**

Το βοηθητικό πρόγραμμα Firmware Restoration χρησιμοποιείται σε ασύρματους δρομολογητές της ASUS που παρουσίασαν πρόβλημα κατά τη διάρκεια της διαδικασίας αναβάθμισης υλικολογισμικού. Το βοηθητικό πρόγραμμα φορτώνει το υλικολογισμικού που θα καθορίσετε. Η διαδικασία διαρκεί τρία έως τέσσερα λεπτά.

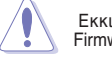

Εκκινήστε τη λειτουργία διάσωσης πριν να χρησιμοποιήσετε το βοηθητικό πρόγραμμα Firmware Restoration.

#### **Για να εκκινήστε τη λειτουργία διάσωσης και να χρησιμοποιήσετε το βοηθητικό πρόγραμμα Firmware Restoration:**

- 1. Αποσυνδέστε τον ασύρματο δρομολογητή από την παροχή ρεύματος.
- 2. Κρατήστε πατημένο το πλήκτρο Επαναφορά στο πίσω μέρος και, ταυτόχρονα, συνδέστε ξανά τον ασύρματο δρομολογητή στην παροχή ρεύματος. Όταν η λυχνία LED τροφοδοσίας στο μπροστινό μέρος αρχίσει να αναβοσβήνει αργά, γεγονός που υποδεικνύει πως ο ασύρματος δρομολογητής βρίσκεται σε λειτουργία διάσωσης, αφήστε το πλήκτρο Επαναφοράς.
- 3. Χρησιμοποιήστε τα ακόλουθα στοιχεία για να εγκαταστήσετε τις ρυθμίσεις TCP/IP:

**Διεύθυνση IP:** 192.168.1.x

- **Μάσκα υποδικτύου:** 255.255.255.0
- 4. Από την επιφάνεια εργασίας του υπολογιστή σας επιλέξτε

**Start (Έναρξη) > All Programs (Όλα τα προγράμματα) > ASUS Utility RT-N10U Wireless Router (Βοηθητικό πρόγραμμα ASUS Ασύρματος Δρομολογητής RT-N10U) > Firmware Restoration (Επαναφορά υλικολογισμικού).**

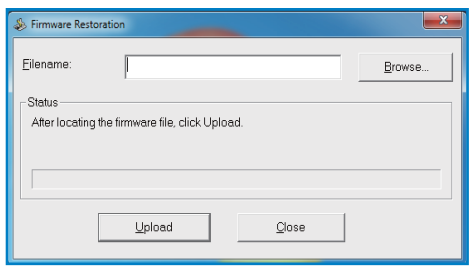

5. Επιλέξτε ένα αρχείο υλικολογισμικού και, στη συνέχεια, κάντε κλικ στο **Upload (Φόρτωση)**.

Το βοηθητικό πρόγραμμα αποκατάστασης υλικολογισμικού δεν χρησιμοποιείται<br>για την αναβάθμιση του υλικολογισμικού ενός ασύρματου δρομολογητή ASUS σε<br>λειτουργία. Οι κανονικές αναβαθμίσεις υλικολογισμικού πρέπει να πραγματοπο

### **Εγκατάσταση του δικτυακού εκτυπωτή**

Χρησιμοποιήστε το βοηθητικό πρόγραμμα Network Printer Setup (Εγκατάσταση δικτυακού εκτυπωτή) για να εγκαταστήσετε έναν εκτυπωτή USB στον ασύρματο δρομολογητή και να επιτρέπετε σε πελάτες του δικτύου να αποκτήσουν πρόσβαση στον εκτυπωτή USB.

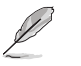

- Για να ελέγξετε αν ο εκτυπωτής USB που χρησιμοποιείτε είναι συμβατός με τον ασύρματο δρομολογητή ASUS, ανατρέξτε στη Λίστα Υποστήριξης Δίσκων Plug-n-Share στη διεύθυνση **http://event.asus.com/networks/printersupport**
	- Η λειτουργία διακομιστή εκτυπώσεων του ασύρματου δρομολογητή δεν υποστηρίζεται στα Windows® 2000.

#### **Για τη ρύθμιση του εκτυπωτή USB:**

- 1. Κάντε κλικ στο **USB application (Εφαρμογή USB)** στο αριστερό τμήμα παραθύρου, και επιλέξτε **Network Printer Server (Διακομιστής εκτυπωτών δικτύου)**.
- 2. Κάντε κλικ στο **Download Now! (Λήψη τώρα!)** στη λειτουργία κοινής χρήσης εκτυπωτή EZ της ASUS για λήψη του βοηθητικού προγράμματος εκτυπωτή δικτύου.

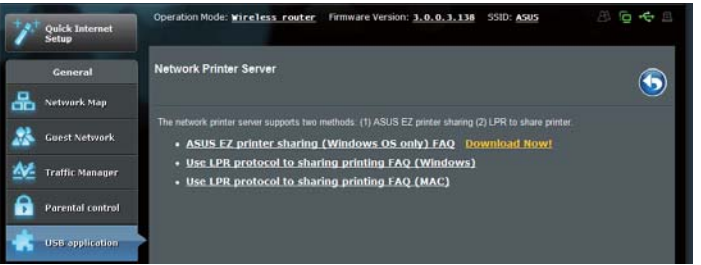

3. Αποσυμπιέστε το αρχείο λήψης και κάντε κλικ στο εικονίδιο Εκτυπωτής για να εκτελέσετε το πρόγραμμα εγκατάστασης του δικτυακού εκτυπωτή.

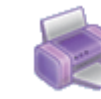

Printer.exe ASUS Wireless Router Utility ASUSTek COMPUTER INC.

Κεφάλαιο 5: Εγκατάσταση των βοηθητικών προγραμμάτων **RT-N10U** 53

4. Ακολουθήστε τις οδηγίες στην οθόνη για να κάνετε τις ρυθμίσεις για το υλικό σας, στη συνέχεια κάντε κλικ στο **Next (Επόμενο)**.

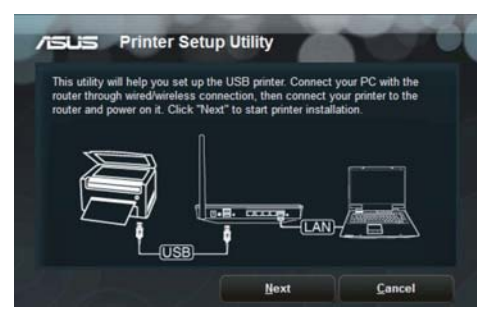

5. Περιμένετε μερικά λεπτά για να ολοκληρωθεί η αρχική εγκατάσταση. Κάντε κλικ στο **Next (Επόμενο)**.

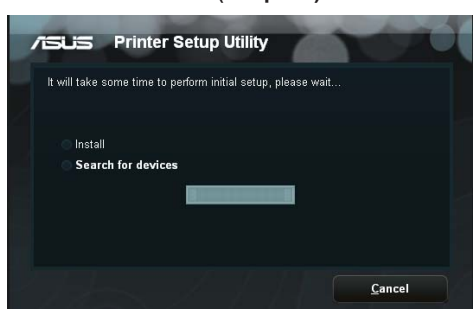

6. Κάντε κλικ στο **Finish (Τέλος)** για να ολοκληρώσετε την εγκατάσταση.

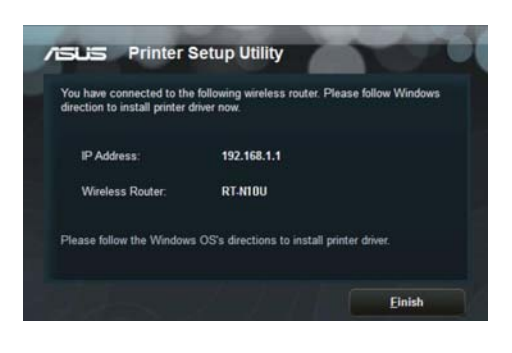

7. Ακολουθήστε τις οδηγίες του λειτουργικού συστήματος Windows® για να εγκαταστήσετε το πρόγραμμα οδήγησης του εκτυπωτή.

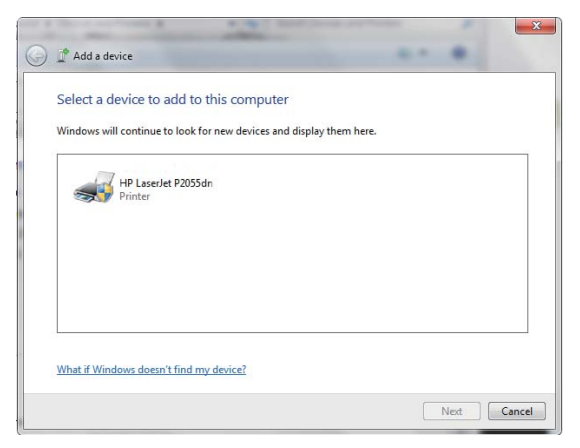

8. Αφού ολοκληρωθεί η εγκατάσταση του προγράμματος οδήγησης του εκτυπωτή, οι πελάτες του δικτύου μπορούν να τον χρησιμοποιήσουν.

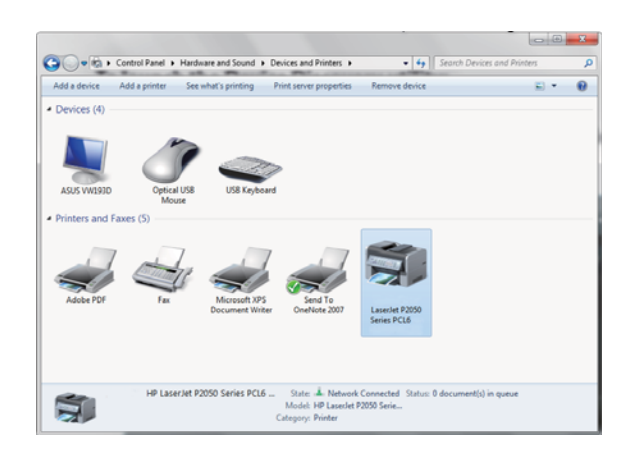

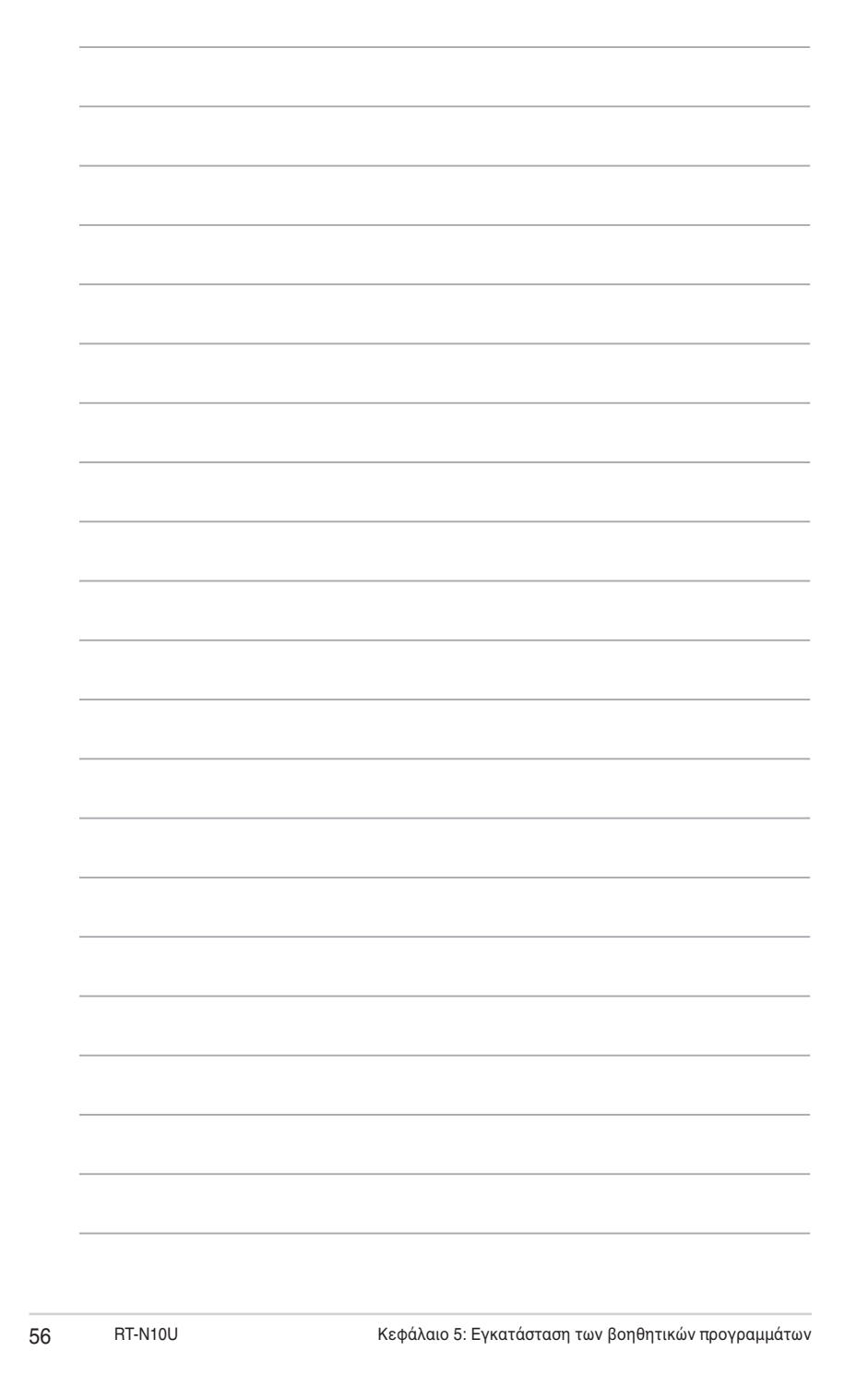

# **676V Αντιμετώπιση προβλημάτων**

### **Αντιμετώπιση προβλημάτων**

Αυτός ο οδηγός αντιμετώπισης προβλημάτων παρέχει λύσεις σε μερικά συνηθισμένα προβλήματα που ενδέχεται να αντιμετωπίσετε κατά την εγκατάσταση ή χρήση του Ασύρματου Δρομολογητή ASUS. Τα προβλήματα αυτά απαιτούν απλή αντιμετώπιση προβλημάτων την οποία μπορείτε να κάνετε μόνος σας. Επικοινωνήστε με την Τεχνική Υποστήριξη της ASUS αν αντιμετωπίζετε προβλήματα που δεν αναφέρονται σε αυτό το κεφάλαιο.

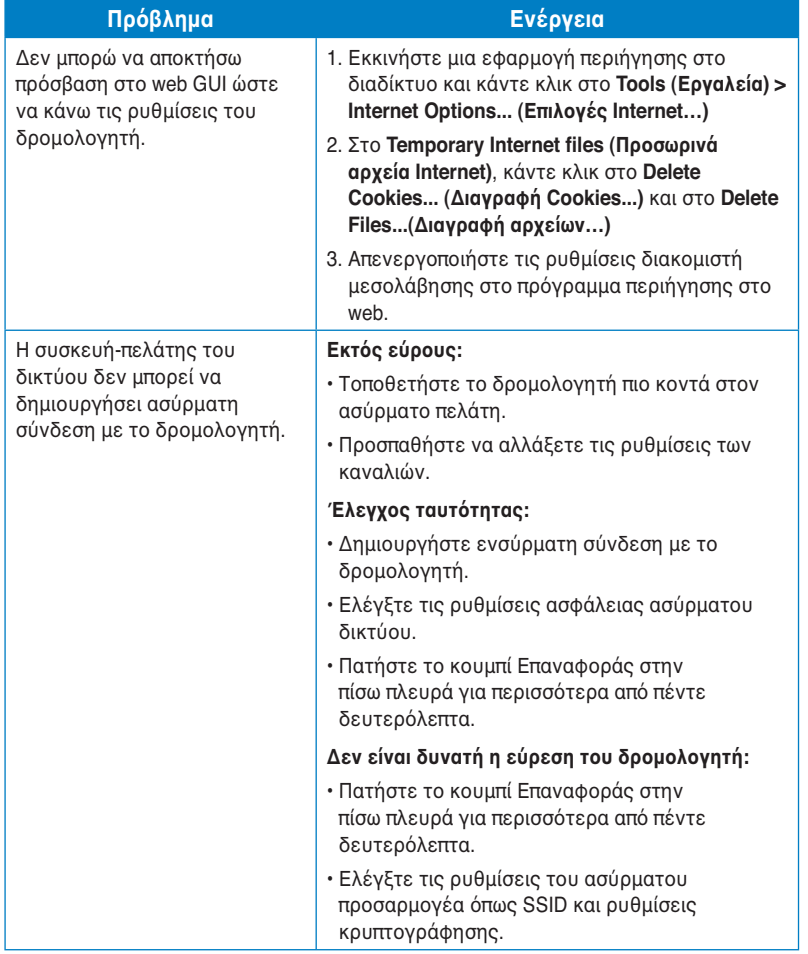

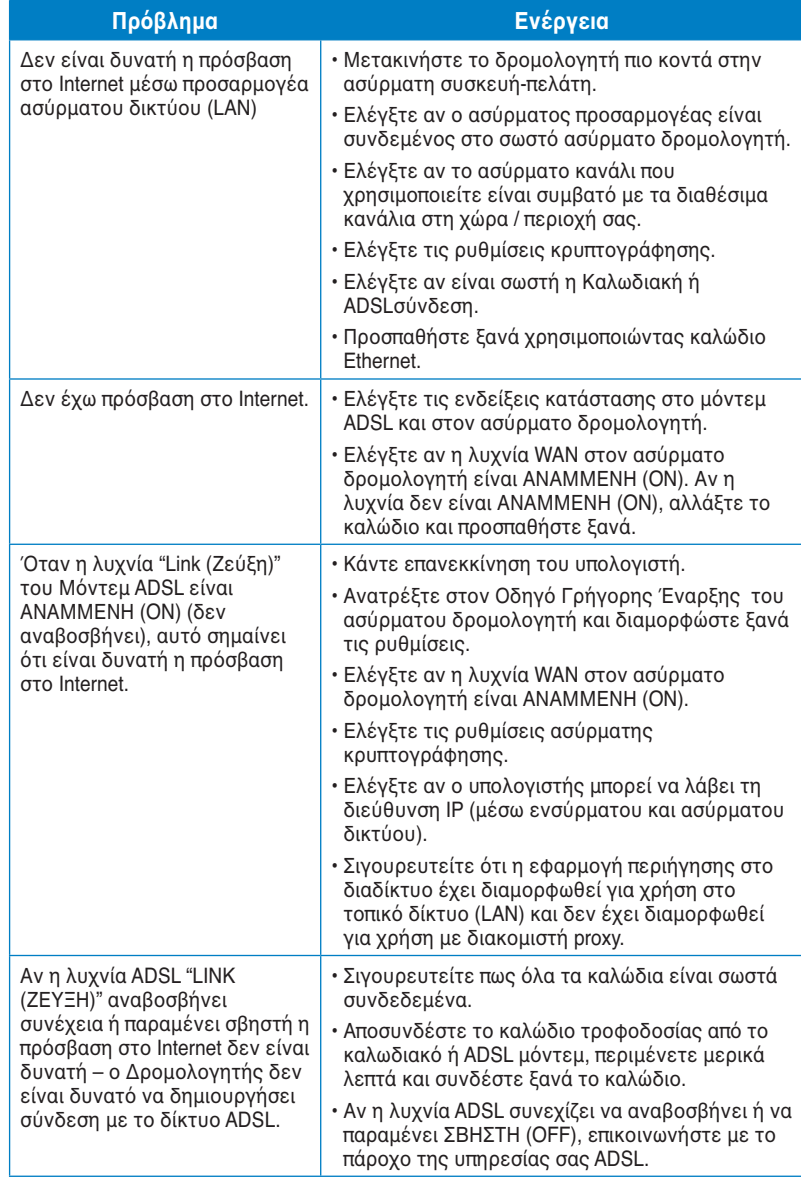

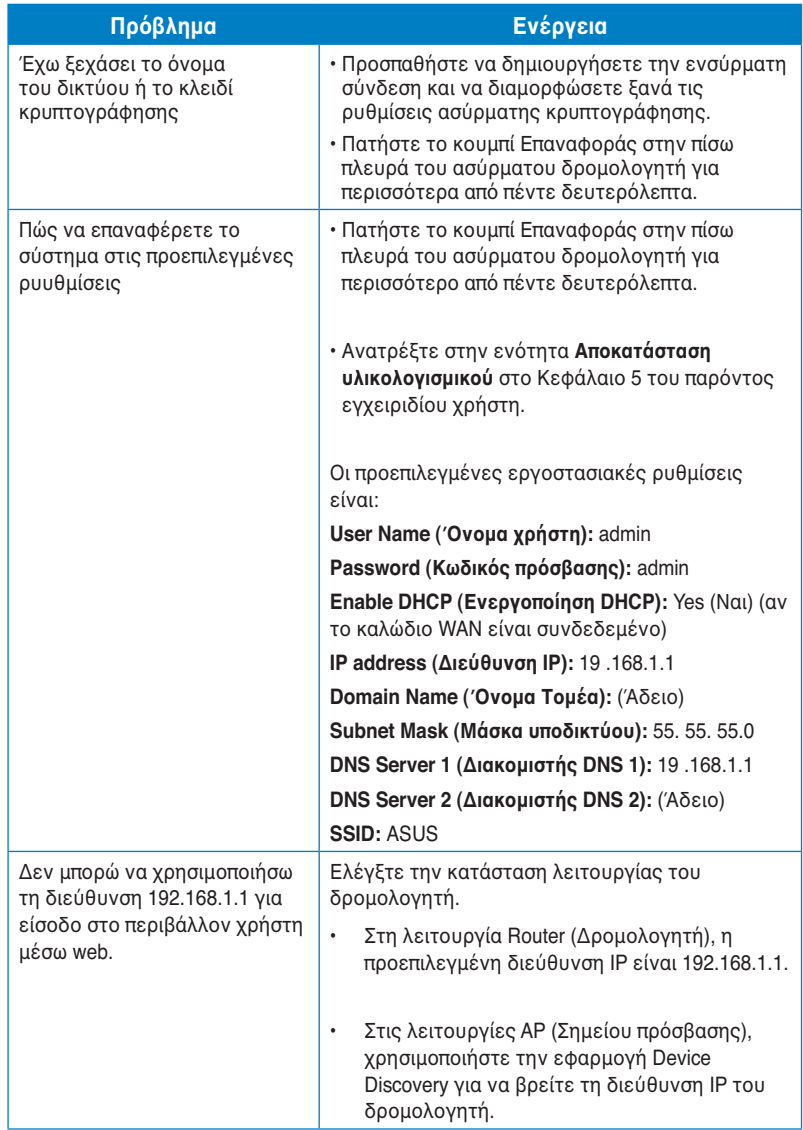

Kεφάλαιο 6: Αντιμετώπιση προβλημάτων **RT-N10U** 59

### **Υπηρεσία ASUS DDNS**

Το RT-N10U υποστηρίζει την υπηρεσία ASUS DDNS. Όταν αλλάζετε συσκευές στο κέντρο εξυπηρέτησης, αν έχετε εγγραφεί στην υπηρεσία ASUS DDNS και θέλετε να κρατήσετε το αρχικό όνομα τομέα, η μεταφορά δεδομένων είναι υποχρεωτική. Επισκεφτείτε το τοπικό κέντρο εξυπηρέτησης για περισσότερες πληροφορίες.

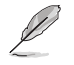

Αν δεν υπάρχει δραστηριότητα στον τομέα – όπως επαναδιαμόρφωση του δρομολογητή ή πρόσβαση στο καταχωρημένο όνομα τομέα – μέσα σε 90 ημέρες, το σύστημα αυτόματα διαγράφει τις καταχωρημένες πληροφορίες.

Αν αντιμετωπίζετε οποιοδήποτε πρόβλημα ή δυσκολία στη χρήση της συσκευής σας, επισκεφτείτε το κέντρο εξυπηρέτησης.

### **Συνήθεις ερωτήσεις & απαντήσεις**

**1. Οι καταχωρημένες πληροφορίες πρόκειται να χαθούν ή θα χρησιμοποιηθούν από άλλους;** 

 Αν δεν ενημερώσετε τις καταχωρημένες πληροφορίες μέσα σε 90 ημέρες, το σύστημα αυτόματα διαγράφει τις καταχωρημένες πληροφορίες και το όνομα τομέα μπορεί να καταχωρηθεί σε άλλους.

**2. Δεν δήλωσα το ASUS DDNS για το δρομολογητή που αγόρασα πριν από έξι μήνες. Μπορώ ακόμη να το δηλώσω;** 

 Ναι, μπορείτε ακόμη να δηλώσετε την υπηρεσία ASUS DDNS για το δρομολογητή σας. Η υπηρεσία DDNS είναι ενσωματωμένη στο δρομολογητή σας, έτσι μπορείτε να εγγραφείτε στην υπηρεσία ASUS DDNS οποτεδήποτε. Πριν εγγραφείτε, κάντε κλικ στο **Query (Ερώτηση)**  για να ελέγξετε αν το όνομα είναι καταχωρημένο ή όχι. Αν δεν είναι, το σύστημα καταχωρεί το όνομα αυτόματα.

#### **3. Καταχώρησα ένα όνομα τομέα και δούλευε σωστά εωσότου οι φίλοι μου μού είπαν ότι μπορούσαν να αποκτήσουν πρόσβαση στο δικό μου όνομα τομέα.**

Ελέγξτε τα ακόλουθα:

- 1. Το διαδίκτυο λειτουργεί σωστά.
- 2. Ο διακομιστής DNS λειτουργεί σωστά.
- 3. Την τελευταία φορά που ενημερώσατε το όνομα τομέα

 Αν έχετε ακόμη προβλήματα στην πρόσβαση στο όνομα τομέα, επικοινωνήστε με το κέντρο εξυπηρέτησης.

**4. Μπορώ να καταχωρήσω δύο ονόματα τομέα για να έχω ξεχωριστή πρόσβαση στους διακομιστές http και ftp;** 

 Όχι, δεν μπορείτε. Μπορείτε να καταχωρήσετε μόνο ένα όνομα τομέα ανά δρομολογητή. Χρησιμοποιήστε αντιστοίχιση θυρών για να εφαρμόσετε ασφάλεια στο δίκτυο.

#### **5. Μετά την επανεκκίνηση του δρομολογητή, γιατί βλέπω διαφορετικές WAN IPs στο MS DOS και στη σελίδα διαμόρφωσης του δρομολογητή;**

 Αυτό είναι φυσιολογικό. Ο χρόνος που μεσολαβεί μεταξύ του διακομιστή ISP DNS και του ASUS DDNS έχει ως αποτέλεσμα διαφορετικές WAN IPs στο MS DOS και στη σελίδα διαμόρφωσης δρομολογητή. Οι διαφορετικοί ISP μπορεί να έχουν διαφορετικούς ενδιάμεσους χρόνους για την ενημέρωση IP.

#### **6. Είναι η υπηρεσία ASUS DDNS δωρεάν, ή είναι απλά μια δοκιμαστική έκδοση;**

 Η υπηρεσία ASUS DDNS είναι δωρεάν και είναι ενσωματωμένες σε κάποιους δρομολογητές ASUS. Ελέγξτε το δικό σας δρομολογητή ASUS αν υποστηρίζει την υπηρεσία ASUS DDNS.

Κεφάλαιο 6: Αντιμετώπιση προβλημάτων <br>
61

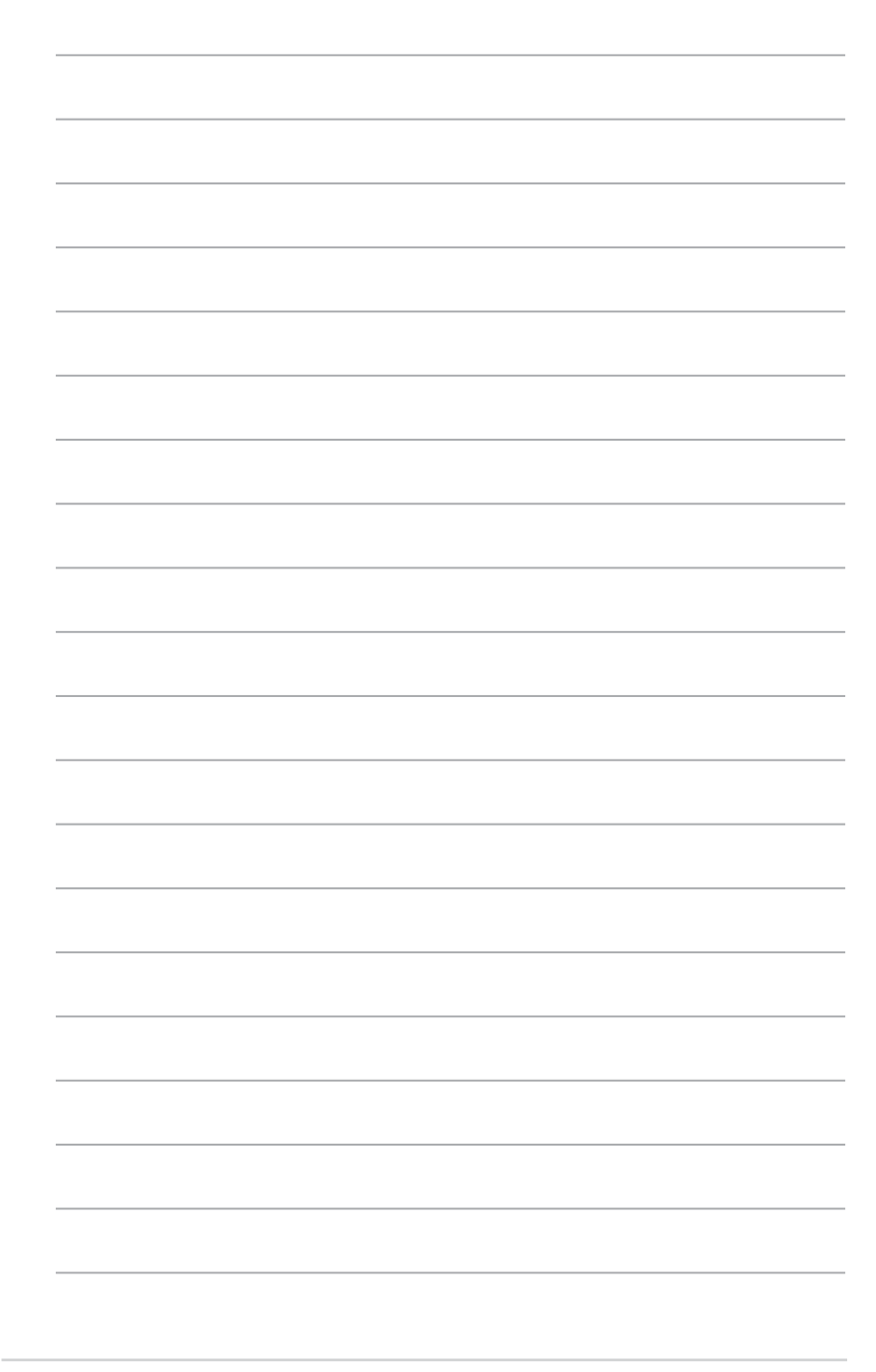

## **Παραρτήματα**

### **Γνωστοποιήσεις**

### **ASUS Recycling/Takeback Services**

ASUS recycling and takeback programs come from our commitment to the highest standards for protecting our environment. We believe in providing solutions for you to be able to responsibly recycle our products, batteries, other components, as well as the packaging materials. Please go to http://csr.asus.com/english/Takeback.htm for the detailed recycling information in different regions.

### **REACH**

Complying with the REACH (Registration, Evaluation, Authorisation, and Restriction of Chemicals) regulatory framework, we published the chemical substances in our products at ASUS REACH website at http://csr.asus.com/english/REACH.htm

### **Federal Communications Commission Statement**

This device complies with Part 15 of the FCC Rules. Operation is subject to the following two conditions:

- This device may not cause harmful interference.
- This device must accept any interference received, including interference that may cause undesired operation.

This equipment has been tested and found to comply with the limits for a class B digital device, pursuant to part 15 of the FCC Rules. These limits are designed to provide reasonable protection against harmful interference in a residential installation.

This equipment generates, uses and can radiate radio frequency energy and, if not installed and used in accordance with the instructions, may cause harmful interference to radio communications. However, there is no guarantee that interference will not occur in a particular installation. If this equipment does cause harmful interference to radio or television reception, which can be determined by turning the equipment off and on, the user is encouraged to try to correct the interference by one or more of the following measures:

- Reorient or relocate the receiving antenna.
- Increase the separation between the equipment and receiver.
- Connect the equipment into an outlet on a circuit different from that to which the receiver is connected.
- Consult the dealer or an experienced radio/TV technician for help.

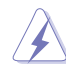

**Warning:** Any changes or modifications not expressly approved by the party responsible for compliance could void the user's authority to operate the equipment.

### **Prohibition of Co-location**

This device and its antenna(s) must not be co-located or operating in conjunction with any other antenna or transmitter.

#### **Safety Information**

To maintain compliance with FCC's RF exposure guidelines, this equipment should be installed and operated with minimum distance 20cm between the radiator and your body. Use on the supplied antenna.

#### **Declaration of Conformity for R&TTE directive 1999/5/EC**

Essential requirements – Article 3

Protection requirements for health and safety – Article 3.1a

Testing for electric safety according to EN 60950-1 has been conducted. These are considered relevant and sufficient.

Protection requirements for electromagnetic compatibility – Article 3.1b

Testing for electromagnetic compatibility according to EN 301 489-1 and EN 301 489-17 has been conducted. These are considered relevant and sufficient.

Effective use of the radio spectrum – Article 3.2

Testing for radio test suites according to EN 300 328- 2 has been conducted. These are considered relevant and sufficient.

### **CE Mark Warning**

This is a Class B product, in a domestic environment, this product may cause radio interference, in which case the user may be required to take adequate measures. Operation Channels: Ch1~11 for N. America, Ch1~14 Japan, Ch1~13 Europe (ETSI)

### **IC Warning**

The Class B digital apparatus meets all requirements of the Canadian Interference-Causing Equipment Regulation.

Cet appareil numerique de la class B respecte toutes les exigences du Reglement sur le materiel brouilleur du Canada.

### **GNU General Public License**

#### **Licensing information**

This product includes copyrighted third-party software licensed under the terms of the GNU General Public License. Please see The GNU General Public License for the exact terms and conditions of this license. We include a copy of the GPL with every CD shipped with our product. All future firmware updates will also

be accompanied with their respective source code. Please visit our web site for updated information. Note that we do not offer direct support for the distribution.

#### **GNU GENERAL PUBLIC LICENSE**

Version 2, June 1991

Copyright (C) 1989, 1991 Free Software Foundation, Inc. 59 Temple Place, Suite 330, Boston, MA 02111-1307 USA

Everyone is permitted to copy and distribute verbatim copies of this license document, but changing it is not allowed.

#### **Preamble**

The licenses for most software are designed to take away your freedom to share and change it. By contrast, the GNU General Public License is intended to guarantee your freedom to share and change free software--to make sure the software is free for all its users. This General Public License applies to most of the Free Software Foundation's software and to any other program whose authors commit to using it. (Some other Free Software Foundation software is covered by the GNU Library General Public License instead.) You can apply it to your programs, too.

When we speak of free software, we are referring to freedom, not price. Our General Public Licenses are designed to make sure that you have the freedom to distribute copies of free software (and charge for this service if you wish), that you receive source code or can get it if you want it, that you can change the software or use pieces of it in new free programs; and that you know you can do these things.

To protect your rights, we need to make restrictions that forbid anyone to deny you these rights or to ask you to surrender the rights. These restrictions translate to certain responsibilities for you if you distribute copies of the software, or if you modify it.

For example, if you distribute copies of such a program, whether gratis or for a fee, you must give the recipients all the rights that you have. You must make sure that they, too, receive or can get the source code. And you must show them these terms so they know their rights.

We protect your rights with two steps: (1) copyright the software, and (2) offer you this license which gives you legal permission to copy, distribute and/or modify the software.

Also, for each author's protection and ours, we want to make certain that everyone understands that there is no warranty for this free software. If the software is modified by someone else and passed on, we want its recipients to know that what they have is not the original, so that any problems introduced by others will not reflect on the original authors' reputations.

Finally, any free program is threatened constantly by software patents. We wish to avoid the danger that redistributors of a free program will individually obtain patent licenses, in effect making the program proprietary. To prevent this, we have made it clear that any patent must be licensed for everyone's free use or not licensed at all. The precise terms and conditions for copying, distribution and modification follow.

#### **Terms & conditions for copying, distribution, & modification**

0. This License applies to any program or other work which contains a notice placed by the copyright holder saying it may be distributed under the terms of this General Public License. The "Program", below, refers to any such program or work, and a "work based on the Program" means either the Program or any derivative work under copyright law: that is to say, a work containing the Program or a portion of it, either verbatim or with modifications and/or translated into another language. (Hereinafter, translation is included without limitation in the term "modification".) Each licensee is addressed as "you".

 Activities other than copying, distribution and modification are not covered by this License; they are outside its scope. The act of running the Program is not restricted, and the output from the Program is covered only if its contents constitute a work based on the Program (independent of having been made by running the Program). Whether that is true depends on what the Program does.

1. You may copy and distribute verbatim copies of the Program's source code as you receive it, in any medium, provided that you conspicuously and appropriately publish on each copy an appropriate copyright notice and disclaimer of warranty; keep intact all the notices that refer to this License and to the absence of any warranty; and give any other recipients of the Program a copy of this License along with the Program.

 You may charge a fee for the physical act of transferring a copy, and you may at your option offer warranty protection in exchange for a fee.

2. You may modify your copy or copies of the Program or any portion of it, thus forming a work based on the Program, and copy and distribute such modifications or work under the terms of Section 1 above, provided that you also meet all of these conditions:

 a) You must cause the modified files to carry prominent notices stating that you changed the files and the date of any change.

 b) You must cause any work that you distribute or publish, that in whole or in part contains or is derived from the Program or any part thereof, to be licensed as a whole at no charge to all third parties under the terms of this License.

 c) If the modified program normally reads commands interactively when run, you must cause it, when started running for such interactive use in the most ordinary way, to print or display an announcement including an appropriate copyright notice and a notice that there is no warranty (or else, saying that you provide a warranty) and that users may redistribute the program under these conditions, and telling the user how to view a copy of this License.

(Exception: if the Program itself is interactive but does not normally print such an announcement, your work based on the Program is not required to print an announcement.)

 These requirements apply to the modified work as a whole. If identifiable sections of that work are not derived from the Program, and can be reasonably considered independent and separate works in themselves, then this License, and its terms, do not apply to those sections when you distribute them as separate works. But when you distribute the same sections as part of a whole which is a work based on the Program, the distribution of the whole must be on the terms of this License, whose permissions for other licensees extend to the entire whole, and thus to each and every part regardless of who wrote it.

 Thus, it is not the intent of this section to claim rights or contest your rights to work written entirely by you; rather, the intent is to exercise the right to control the distribution of derivative or collective works based on the Program.

In addition, mere aggregation of another work not based on the Program with the Program (or with a work based on the Program) on a volume of a storage or distribution medium does not bring the other work under the scope of this License.

3. You may copy and distribute the Program (or a work based on it, under Section 2) in object code or executable form under the terms of Sections 1 and 2 above provided that you also do one of the following:

 a) Accompany it with the complete corresponding machine-readable source code, which must be distributed under the terms of Sections 1 and 2 above on a medium customarily used for software interchange; or,

 b) Accompany it with a written offer, valid for at least three years, to give any third party, for a charge no more than your cost of physically performing source distribution, a complete machine-readable copy of the corresponding source code, to be distributed under the terms of Sections 1 and 2 above on a medium customarily used for software interchange; or,

 c) Accompany it with the information you received as to the offer to distribute corresponding source code. (This alternative is allowed only for noncommercial distribution and only if you received the program in object code or executable form with such an offer, in accord with Subsection b above.)

 The source code for a work means the preferred form of the work for making modifications to it. For an executable work, complete source code means all the source code for all modules it contains, plus any associated interface definition files, plus the scripts used to control compilation and installation of the executable. However, as a special exception, the source code distributed need not include anything that is normally distributed (in either source or binary form) with the major components (compiler, kernel, and so on) of the operating system on which the executable runs, unless that component itself accompanies the executable.

 If distribution of executable or object code is made by offering access to copy from a designated place, then offering equivalent access to copy the source code from the same place counts as distribution of the source code, even

though third parties are not compelled to copy the source along with the object code.

- 4. You may not copy, modify, sublicense, or distribute the Program except as expressly provided under this License. Any attempt otherwise to copy, modify, sublicense or distribute the Program is void, and will automatically terminate your rights under this License. However, parties who have received copies, or rights, from you under this License will not have their licenses terminated so long as such parties remain in full compliance.
- 5. You are not required to accept this License, since you have not signed it. However, nothing else grants you permission to modify or distribute the Program or its derivative works. These actions are prohibited by law if you do not accept this License. Therefore, by modifying or distributing the Program (or any work based on the Program), you indicate your acceptance of this License to do so, and all its terms and conditions for copying, distributing or modifying the Program or works based on it.
- 6. Each time you redistribute the Program (or any work based on the Program), the recipient automatically receives a license from the original licensor to copy, distribute or modify the Program subject to these terms and conditions. You may not impose any further restrictions on the recipients' exercise of the rights granted herein. You are not responsible for enforcing compliance by third parties to this License.
- 7. If, as a consequence of a court judgment or allegation of patent infringement or for any other reason (not limited to patent issues), conditions are imposed on you (whether by court order, agreement or otherwise) that contradict the conditions of this License, they do not excuse you from the conditions of this License. If you cannot distribute so as to satisfy simultaneously your obligations under this License and any other pertinent obligations, then as a consequence you may not distribute the Program at all. For example, if a patent license would not permit royalty-free redistribution of the Program by all those who receive copies directly or indirectly through you, then the only way you could satisfy both it and this License would be to refrain entirely from distribution of the Program.

 If any portion of this section is held invalid or unenforceable under any particular circumstance, the balance of the section is intended to apply and the section as a whole is intended to apply in other circumstances.

 It is not the purpose of this section to induce you to infringe any patents or other property right claims or to contest validity of any such claims; this section has the sole purpose of protecting the integrity of the free software distribution system, which is implemented by public license practices. Many people have made generous contributions to the wide range of software distributed through that system in reliance on consistent application of that system; it is up to the author/donor to decide if he or she is willing to distribute software through any other system and a licensee cannot impose that choice.

 This section is intended to make thoroughly clear what is believed to be a consequence of the rest of this License.

- 8. If the distribution and/or use of the Program is restricted in certain countries either by patents or by copyrighted interfaces, the original copyright holder who places the Program under this License may add an explicit geographical distribution limitation excluding those countries, so that distribution is permitted only in or among countries not thus excluded. In such case, this License incorporates the limitation as if written in the body of this License.
- 9. The Free Software Foundation may publish revised and/or new versions of the General Public License from time to time. Such new versions will be similar in spirit to the present version, but may differ in detail to address new problems or concerns.

 Each version is given a distinguishing version number. If the Program specifies a version number of this License which applies to it and "any later version", you have the option of following the terms and conditions either of that version or of any later version published by the Free Software Foundation. If the Program does not specify a version number of this License, you may choose any version ever published by the Free Software Foundation.

10. If you wish to incorporate parts of the Program into other free programs whose distribution conditions are different, write to the author to ask for permission. For software which is copyrighted by the Free Software Foundation, write to the Free Software Foundation; we sometimes make exceptions for this. Our decision will be guided by the two goals of preserving the free status of all derivatives of our free software and of promoting the sharing and reuse of software generally.

#### **NO WARRANTY**

11 BECAUSE THE PROGRAM IS LICENSED FREE OF CHARGE, THERE IS NO WARRANTY FOR THE PROGRAM, TO THE EXTENT PERMITTED BY APPLICABLE LAW. EXCEPT WHEN OTHERWISE STATED IN WRITING THE COPYRIGHT HOLDERS AND/OR OTHER PARTIES PROVIDE THE PROGRAM "AS IS" WITHOUT WARRANTY OF ANY KIND, EITHER EXPRESSED OR IMPLIED, INCLUDING, BUT NOT LIMITED TO, THE IMPLIED WARRANTIES OF MERCHANTABILITY AND FITNESS FOR A PARTICULAR PURPOSE. THE ENTIRE RISK AS TO THE QUALITY AND PERFORMANCE OF THE PROGRAM IS WITH YOU. SHOULD THE PROGRAM PROVE DEFECTIVE, YOU ASSUME THE COST OF ALL

NECESSARY SERVICING, REPAIR OR CORRECTION.

12 IN NO EVENT UNLESS REQUIRED BY APPLICABLE LAW OR AGREED TO IN WRITING WILL ANY COPYRIGHT HOLDER, OR ANY OTHER PARTY WHO MAY MODIFY AND/OR REDISTRIBUTE THE PROGRAM AS PERMITTED ABOVE, BE LIABLE TO YOU FOR DAMAGES, INCLUDING ANY GENERAL, SPECIAL, INCIDENTAL OR CONSEQUENTIAL DAMAGES ARISING OUT OF THE USE OR INABILITY TO USE THE PROGRAM (INCLUDING BUT NOT LIMITED TO LOSS OF DATA OR DATA BEING RENDERED INACCURATE OR LOSSES SUSTAINED BY YOU OR THIRD PARTIES OR A FAILURE OF THE PROGRAM TO OPERATE WITH ANY OTHER PROGRAMS), EVEN IF SUCH HOLDER OR OTHER PARTY HAS BEEN ADVISED OF THE POSSIBILITY OF SUCH DAMAGES.

END OF TERMS AND CONDITIONS

### **NCC Warning**

經型式認證合格之低功率射頻電機,非經許可,公司、商號或使用者均不得擅自變 更頻率、加大功率或變更原設計之特性及功能。

低功率射頻電機之使用不得影響飛航安全及干擾合法通信;經發現有干擾現象時, 應立即停用,並改善至無干擾時方得繼續使用。

前項合法通信,指依電信法規定作業之無線電通信。

低功率射頻電機須忍受合法通信或工業、科學及醫療用電波輻射性電機設備之干擾。

### **Safety Warning**

SAFE TEMP: This wireless router should be only used in environments with ambient temperatures between 5ºC(41ºF) and 40ºC(104ºF).

DO NOT expose to or use near liquids, rain, or moisture. DO NOT use the modem during electrical storms.

### **Στοιχεία επικοινωνίας**

### **ASUSTeK COMPUTER INC.**<br>Διεύθυνση

Διεύθυνση 15 Li-Te Road, Peitou, Taipei, Taiwan 11259 www.asus.com.tw

### **Τεχνική υποστήριξη**

Τηλέφωνο **+1 1 +1 +1 +1 +1 +886228943447**<br>Φαξ +886228907698 Υποστήριξη μέσω διαδικτύου support.asus.com

Φαξ +886228907698 +886228907698

+15029338713

Τηλέφωνο +1-812-282-2787

#### **ASUS COMPUTER INTERNATIONAL (Αμερική)**<br><sup>800</sup> Corporate Way, Fre Διεύθυνση 800 Corporate Way, Fremont, CA 94539, USA

Τηλέφωνο<br>Φαξ +15029338713<br>+15029338713 Τοποθεσία Web usa.asus.com

### *Technical Support*<br>Τηλέφωνο

Υποστήριξη (φαξ) Υποστήριξη μέσω διαδικτύου support.asus.com

### **ASUS COMPUTER GmbH (Γερμανία & Αυστρία) Γερμανία Αυστρία)**

 $\Phi$ αξ  $+49-2102-959911$ Τοποθεσία Web www.asus.de Επικοινωνία μέσω διαδικτύου www.asus.de/sales

#### **Τεχνική υποστήριξη**

Τηλέφωνο (Εξαρτήματα) +49-1805-010923**\*** Τηλέφωνο (Σύστημα/Notebook/Eee/LCD) +49-1805-010920**\*** .<br>Υποστήριξη (φαξ) Υποστήριξη μέσω διαδικτύου support.asus.com

Harkort Str. 21-23, D-40880 Ratingen, Germany

**\* EUR 0,14/λεπτό από σταθερό τηλέφωνο στη Γερμανία. EUR 0,42/λεπτό από κινητό τηλέφωνο.**

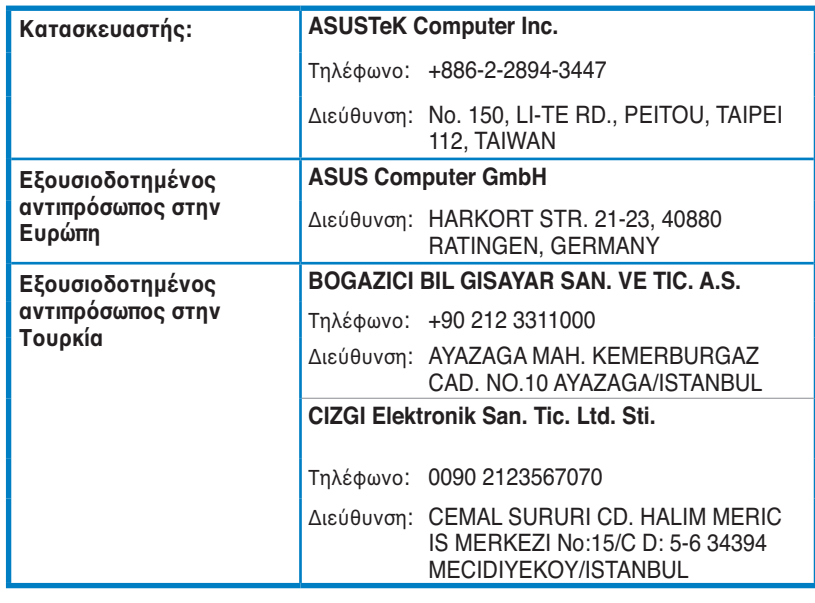

EEE Yönetmeliğine Uygundur.